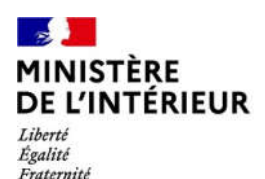

**Direction générale des étrangers en France**

1

# **Administration numérique pour les étrangers en France (ANEF) Séjour**

Guide usager

Téléprocédure « Demande ou renouvellement d'un TSE pour usagers Citoyen UE »

**RESSORTISSANT CITOYEN UE / EEE / SUISSE SALARIE DEMANDANT UN TSE POUR LUI-MÊME - RENOUVELLEMENT**

**[CAS 1 : Usager majeur avec un numéro étranger]**

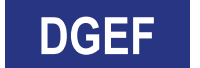

**[CAS 2 : Usager mineur émancipé avec un numéro étranger]**

**[CAS 3 : Usager mineur avec un numéro étranger]**

**\*TSE : Titre de Séjour pour Etranger**

Version Front 1.89.0 du 23 septembre 2022

#### $\mathbb{R}$ **MINISTÈRE 1 - ACCES A LA DÉMARCHE PAR LA BRIQUE « Je demande ou renouvelle un titre de séjour »** DE L'INTÉRIEUR

Liberté<br>Égalité Fraternité

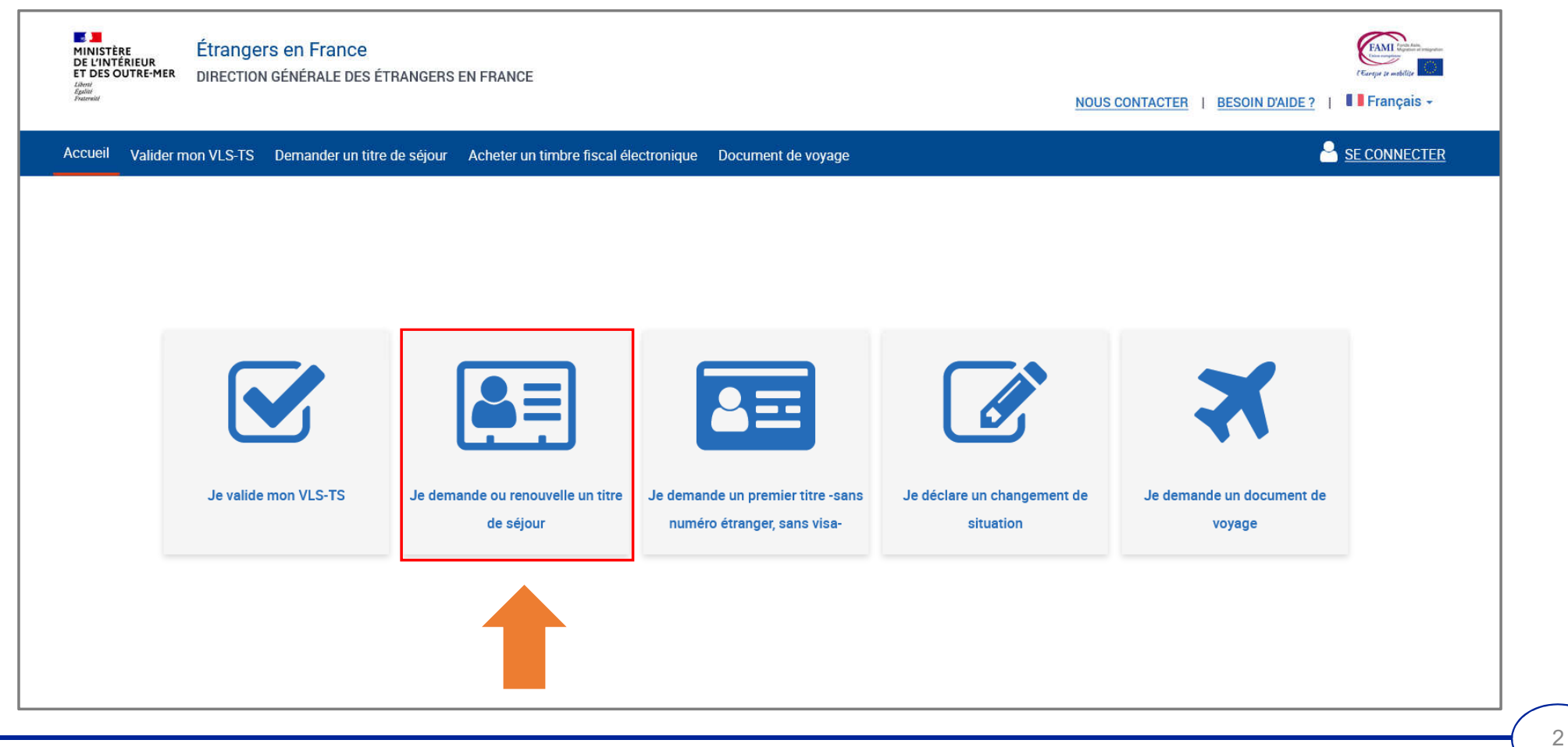

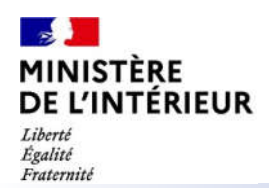

#### 2 – SÉLECTION DU CHOIX « MOI-MÊME »

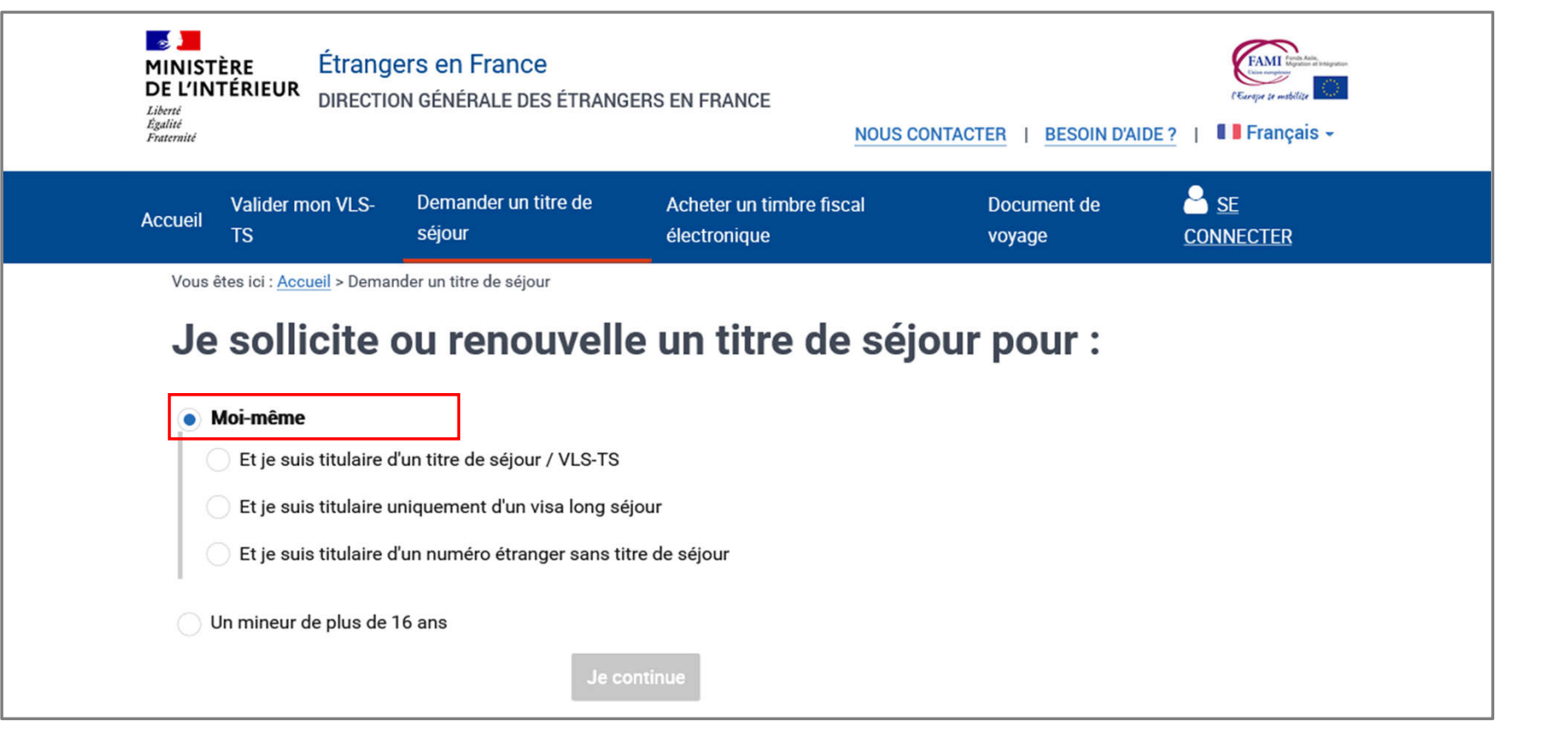

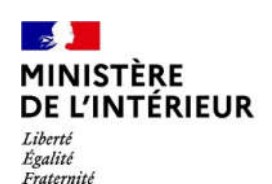

#### **3 – SÉLECTION DU CHOIX « Et je suis titulaire d'un titre de séjour / VLS-TS »**

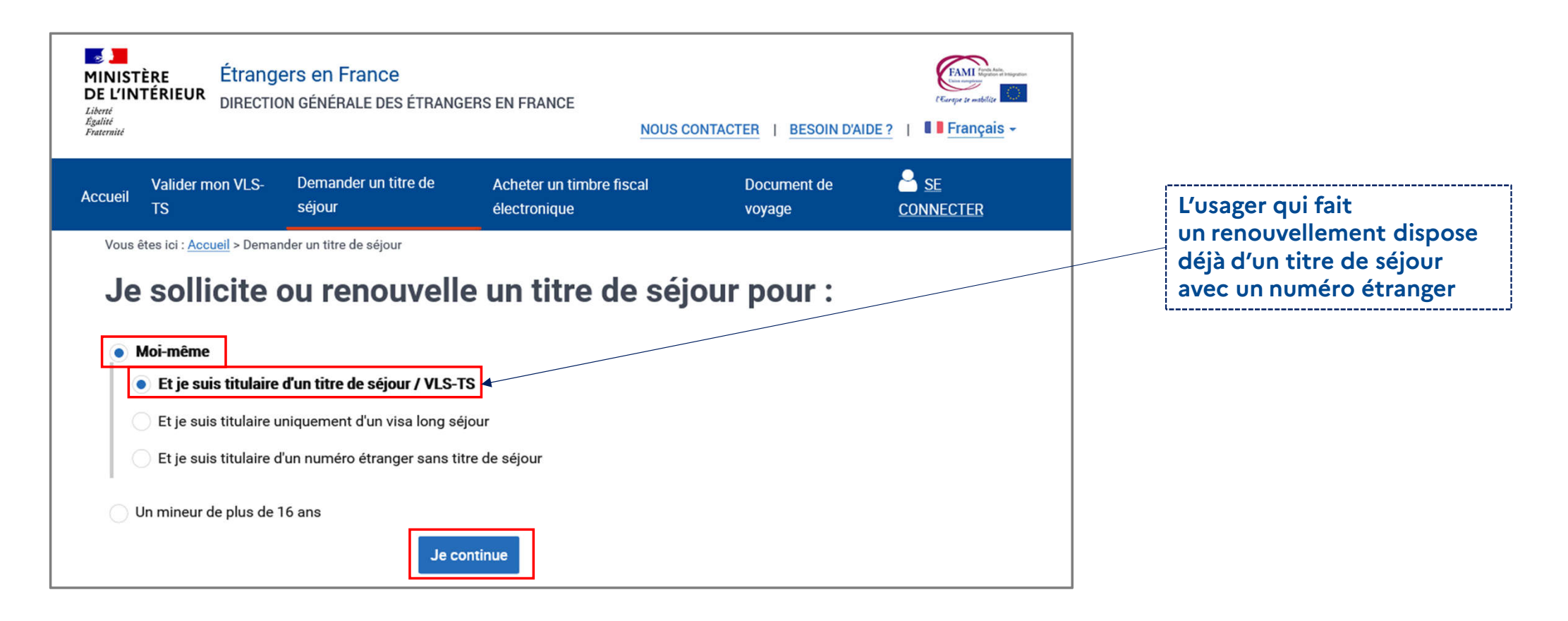

#### $\mathbf{z}$ **MINISTÈRE 4 – CRÉATION D'UN COMPTE ANEF avec le n° de visa ou de titre de séjour (si l'usager n'a pas encore de compte DE L'INTÉRIEUR ANEF)** Liberté Égalité

Fraternité

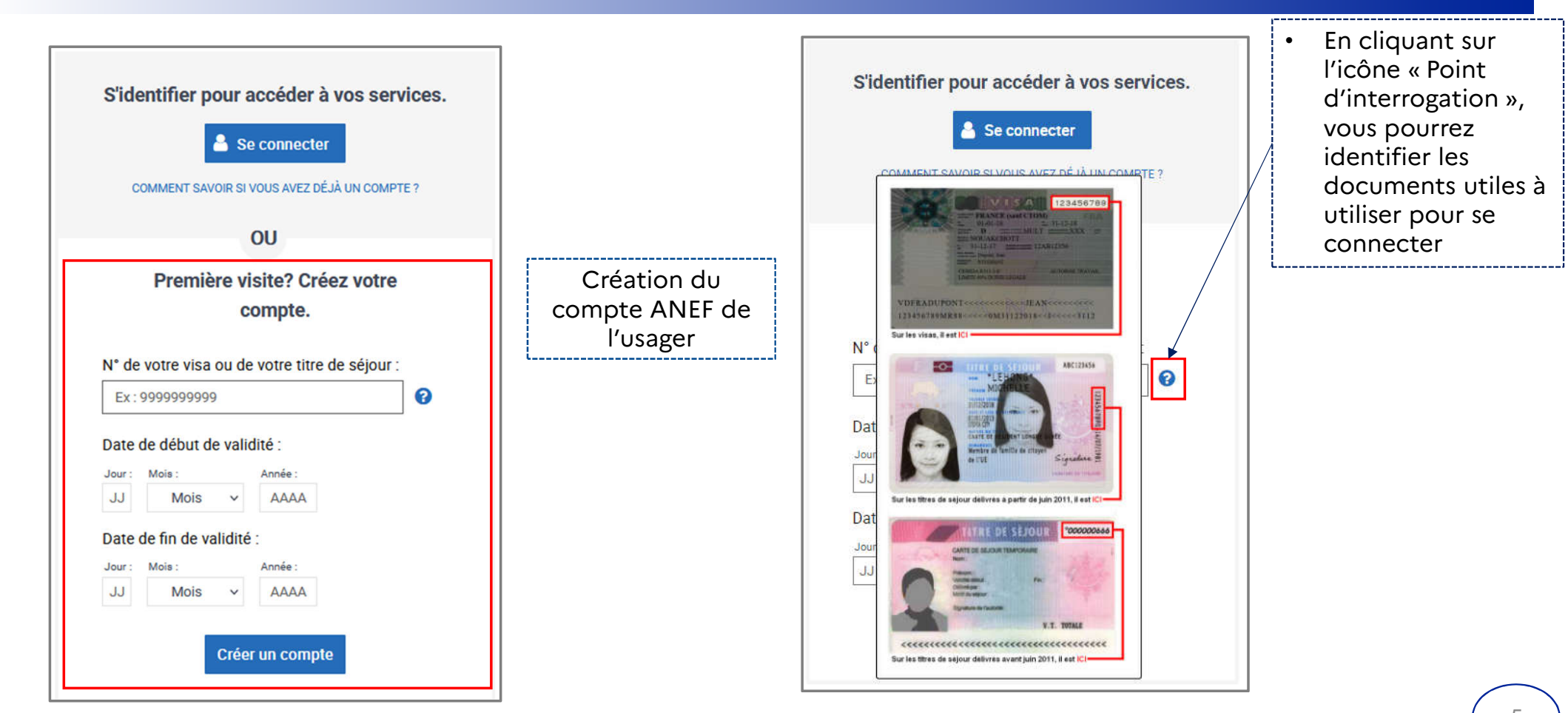

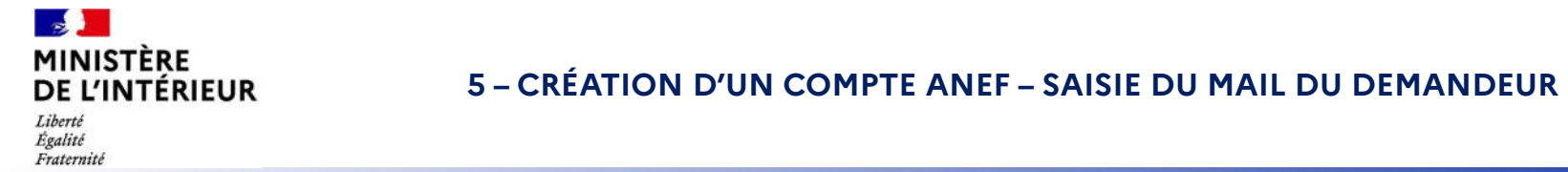

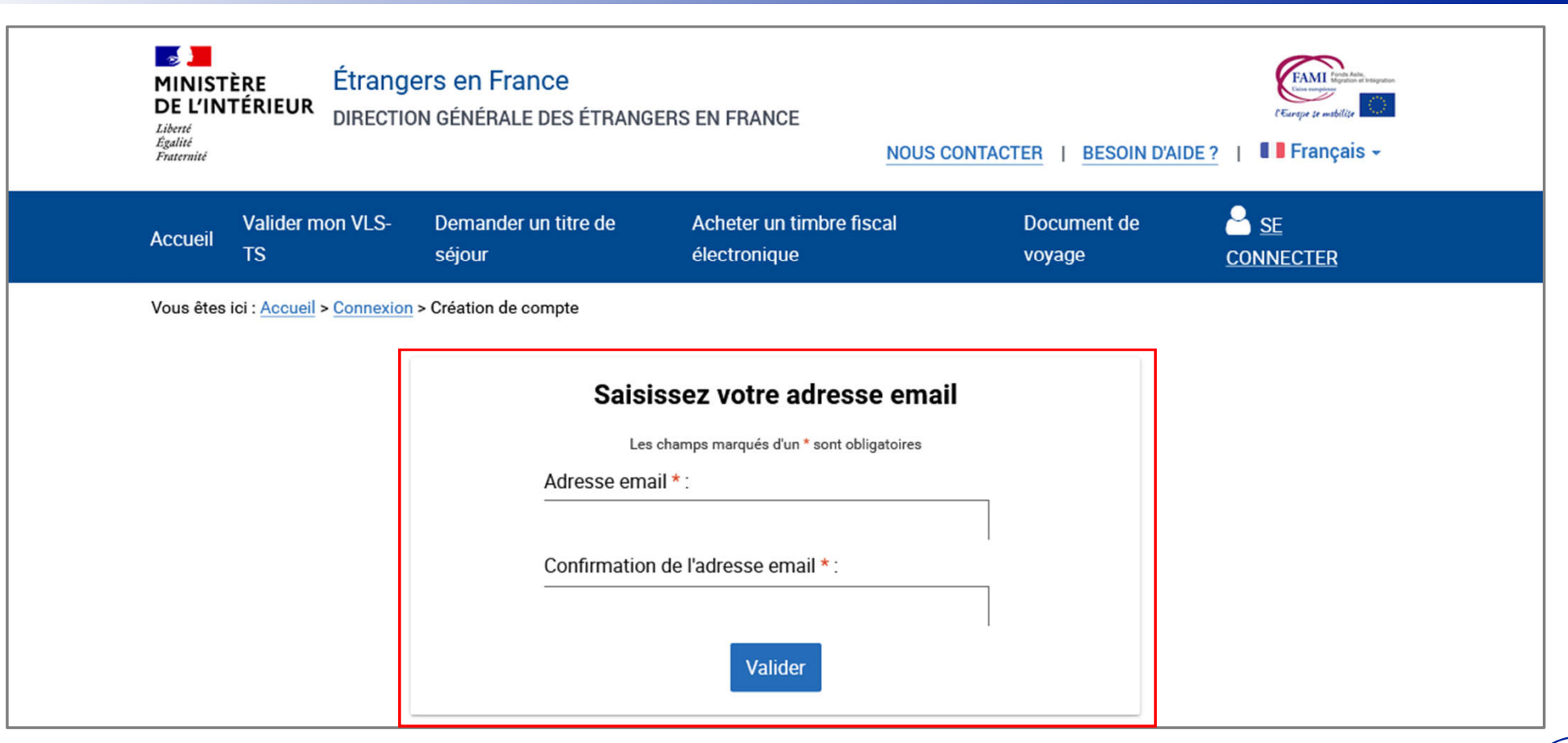

 $6\phantom{a}$ 

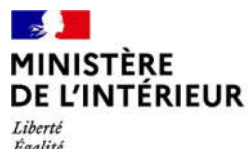

#### Égalité Fraternité

#### 6 – DEMANDE DE CRÉATION DE COMPTE ENREGISTRÉE

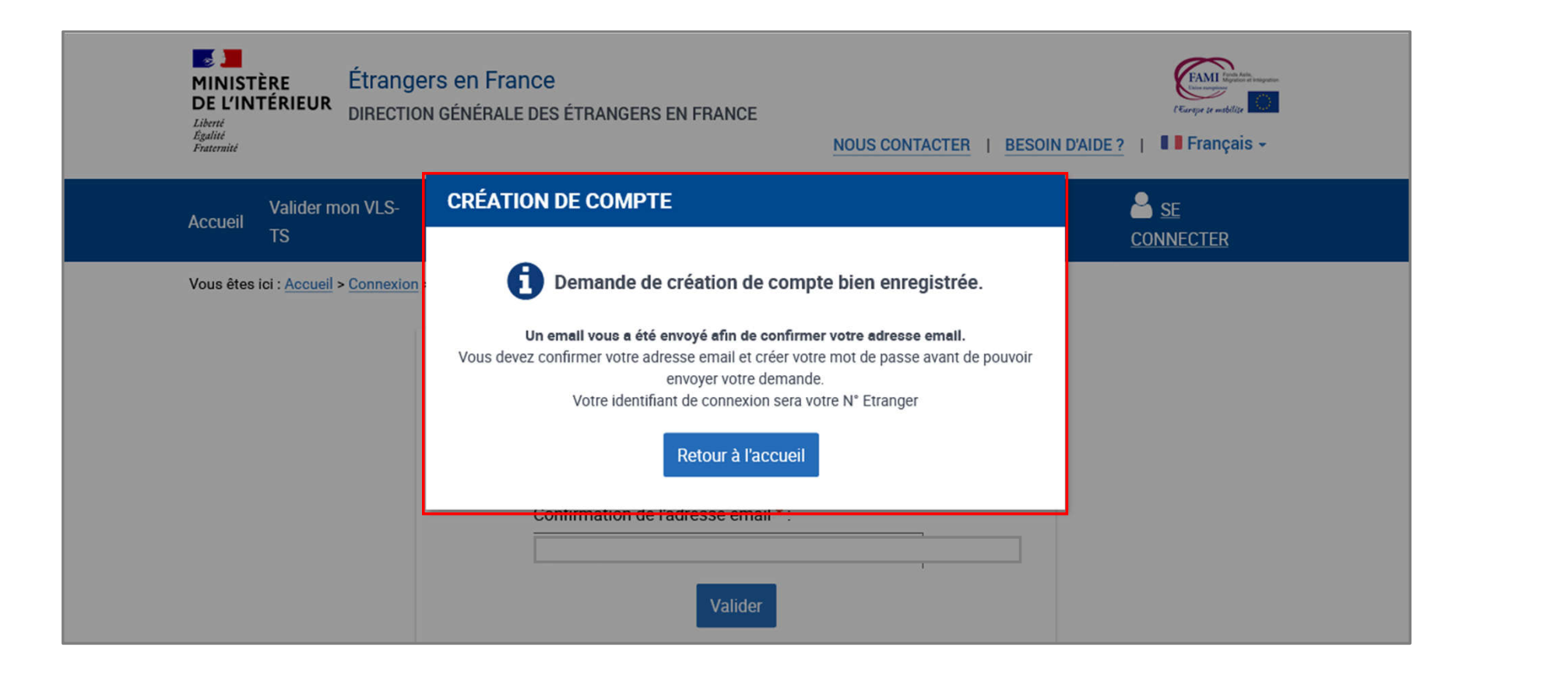

#### $\mathcal{L}$ MINISTÈRE DE L'INTÉRIEUR Liberté Égalité Fraternité

#### 7 – RÉCEPTION D'UN MAIL PAR L'USAGER CONFIRMANT LA CRÉATION DE SON COMPTE

L'usager doit confirmer son mail en cliquant sur le lien présent dans le mail

**Bonjour** 

La création du compte d'accès à votre espace personnel usager ou de l'usager que vous représentez est en cours.

Pour déposer votre demande vous devez confirmer votre adresse e-mail en cliquant sur le lien ci-dessous :

https://qualif.administration-etrangers-en-france.interieur.gouv.fr/particuliers/#/espace-personnel/inscription/mot-de-passe? token=eyJ0eXAiOiJKV1QiLCJhbGciOiJIUzI1NiJ9.eyJpYXQiOjE2NDkyMzEzODQuMDI2MjcsImV4cCl6MTY0OTMxNzc4NC4wMjYyNywibG9naW4iOjgwMDAyOTMsInN1Yil6InJlZ2lzdGVyIiw YSMgw7kN AMBMUNuQCvmUmw8Cz00SqabZ9PUHMt14

Si le lien ne fonctionne pas, vous pouvez le copier et le coller dans la barre d'adresse de votre navigateur.

Pour des raisons de sécurité, ce lien n'est valable que 24 heures. Passé ce délai, vous devrez de nouveau renseigner les informations relatives à la création de votre compte sur la page de connexion accessible ici.

Cordialement,

La Direction Générale des Etrangers en France

Ce message est généré automatiquement, merci de ne pas y répondre.

## 8 – CRÉATION DU MOT DE PASSE DU COMPTE DE L'USAGER

 $\sqrt{2}$ 

Liberté<br>Égalité<br>Fraternité

**MINISTÈRE** 

DE L'INTÉRIEUR

Après avoir cliqué sur le lien présent dans le mail, l'usager revient sur le site pour créer son mot de passe

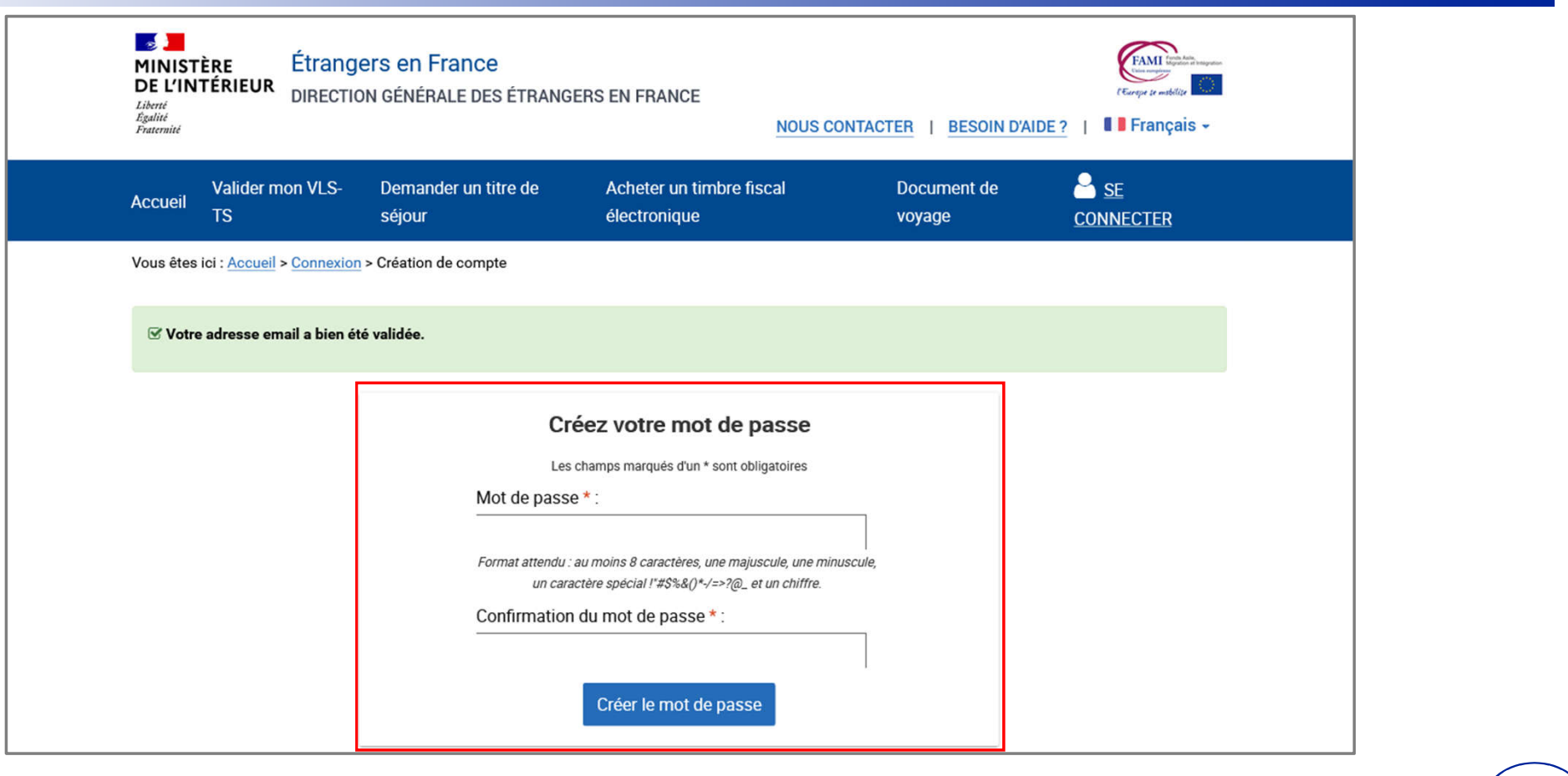

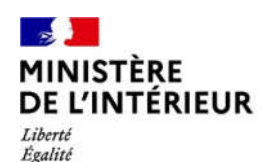

Fraternité

#### 9 – CONFIRMATION DE CRÉATION DU COMPTE DE L'USAGER

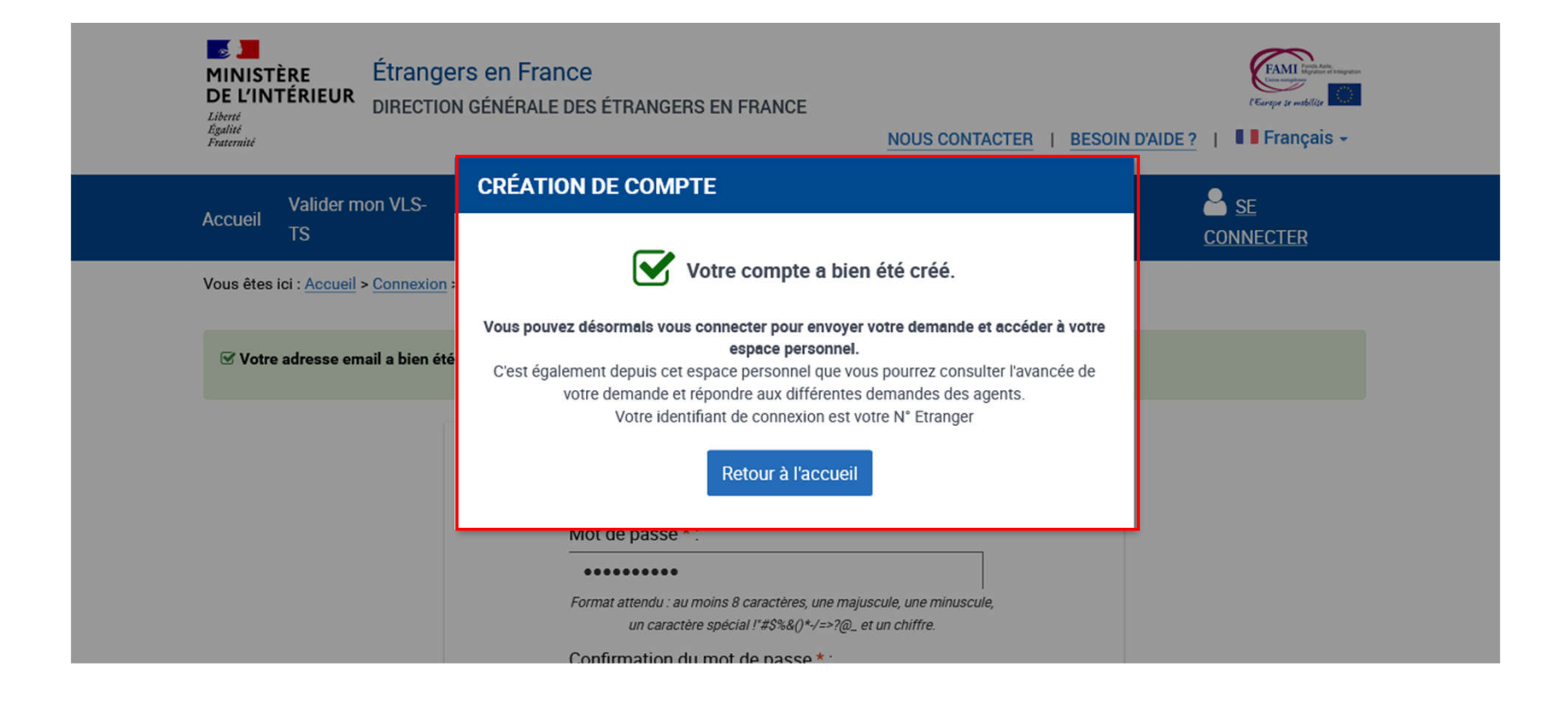

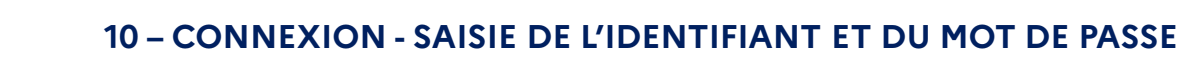

 $\mathbb{R}$ 

Liberté<br>Égalité<br>Fraternité

MINISTÈRE<br>DE L'INTÉRIEUR

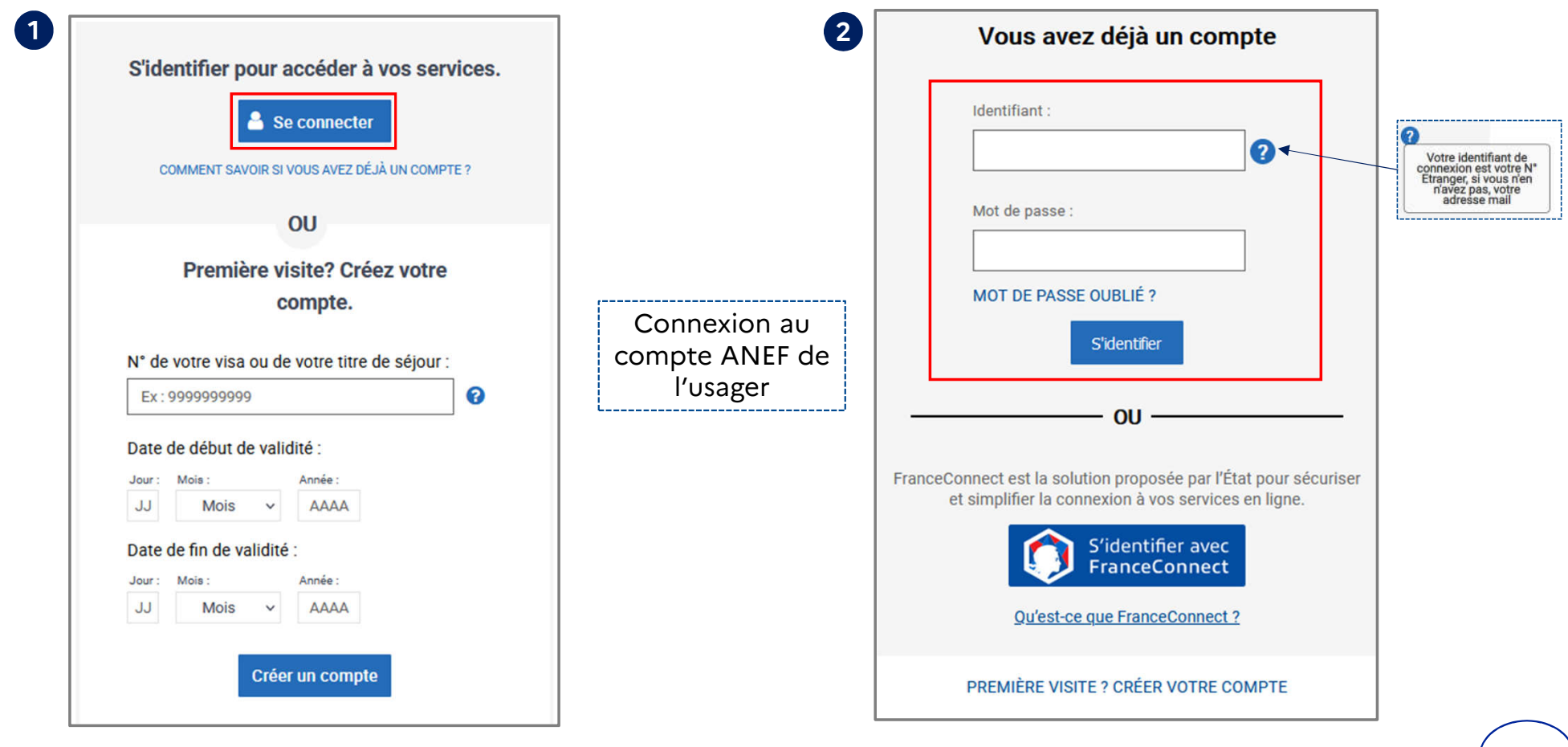

#### **11 - RETOUR A LA PAGE D'ACCUEIL**

 $\mathbb{R}$ 

Liberté

Égalité Fraternité

**MINISTÈRE** 

**DE L'INTÉRIEUR** Se connecter pour débuter la téléprocédure dans le cas d'une première création de compte (saisir son numéro étranger et son mot de passe)

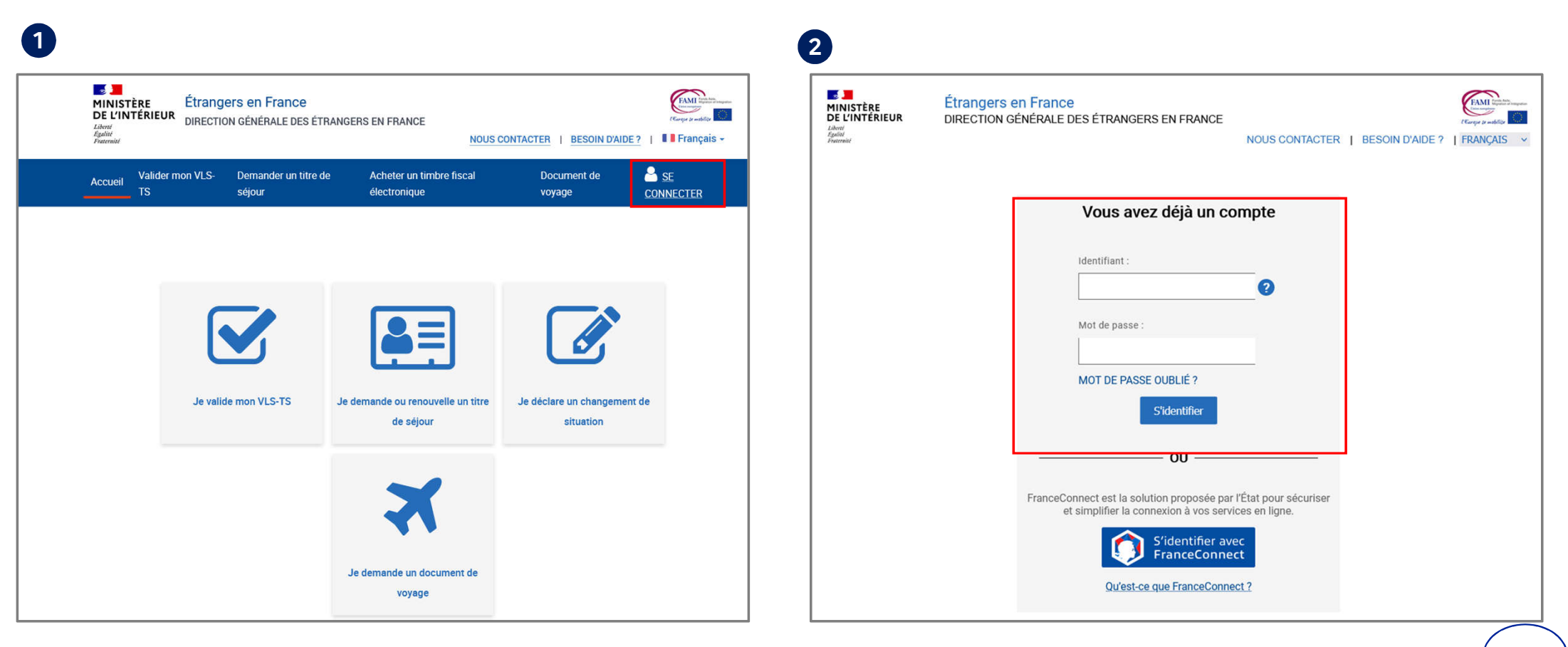

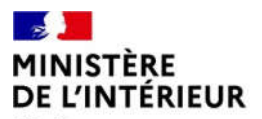

#### **12 – SÉLECTIONNER LA BRIQUE « Je demande ou renouvelle un titre de séjour »**

Liberté<br>Égalité Fraternité

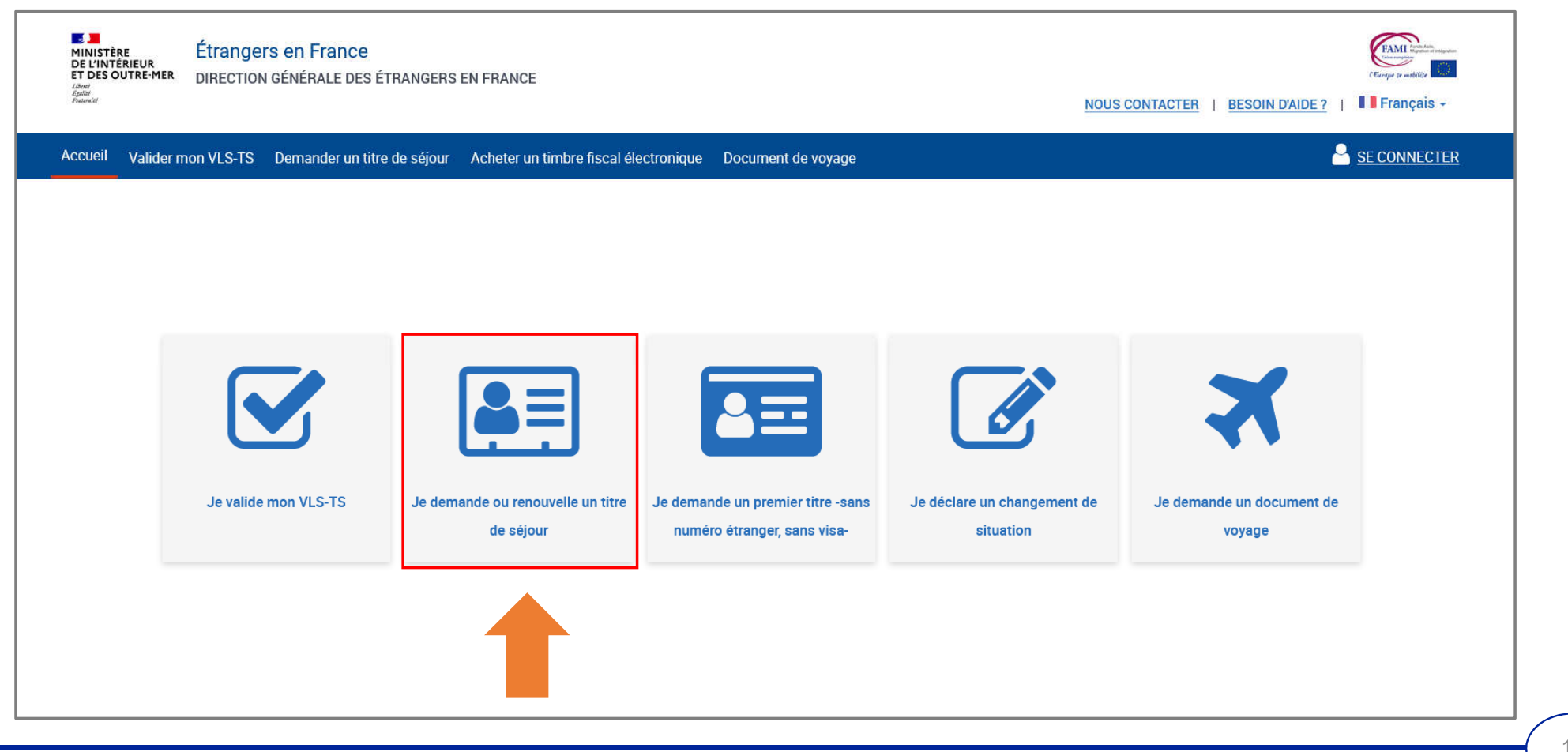

#### $\mathbb{R}$ MINISTÈRE<br>DE L'INTÉRIEUR 13 – CHOISIR LE PROFIL BÉNÉFICIAIRE « Moi-même » Liberté<br>Égalité<br>Fraternité

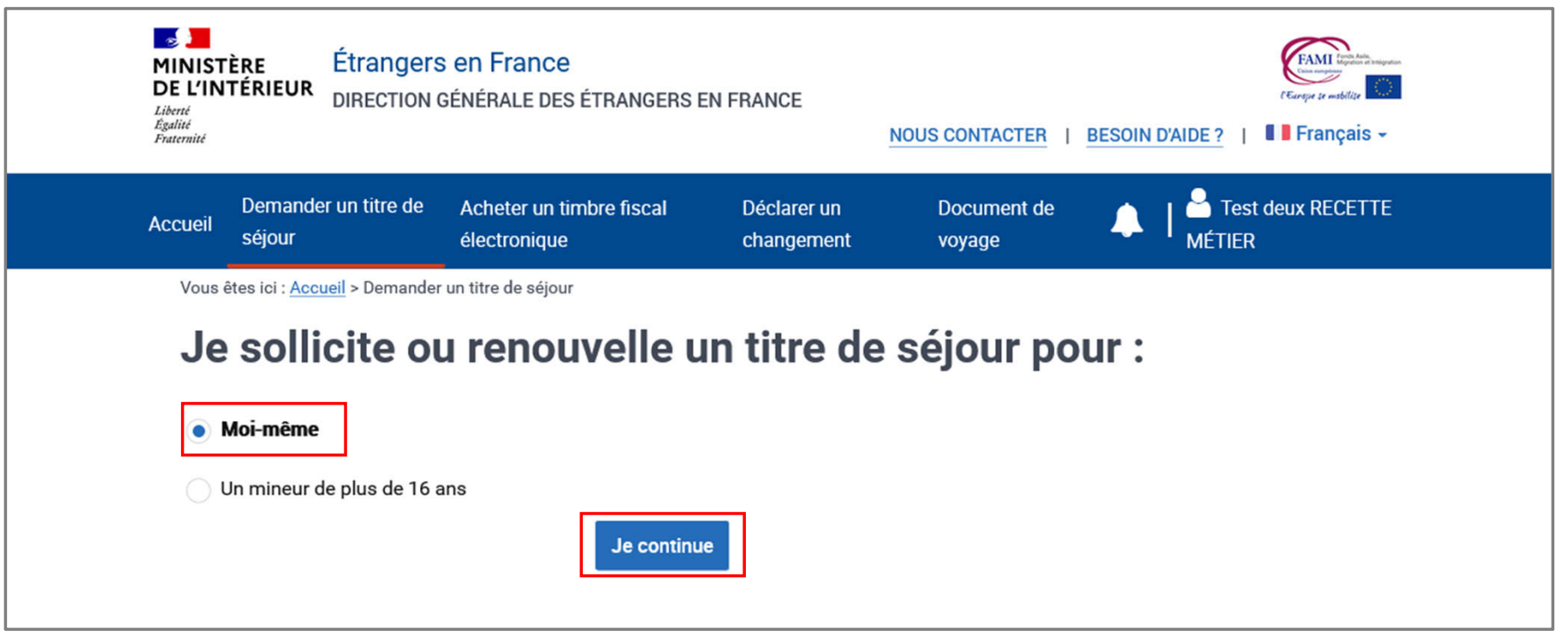

# $\mathbf{r}$ **MINISTÈRE<br>DE L'INTÉRIEUR**

# Liberté<br>Égalité<br>Fraternité

#### **14 – CHOISIR LE TYPE DE DEMANDE QUE L'USAGER SOUHAITE DÉPOSER**

Cliquer sur « Je sollicite le renouvellement de ce titre » puis sur « Je commence »

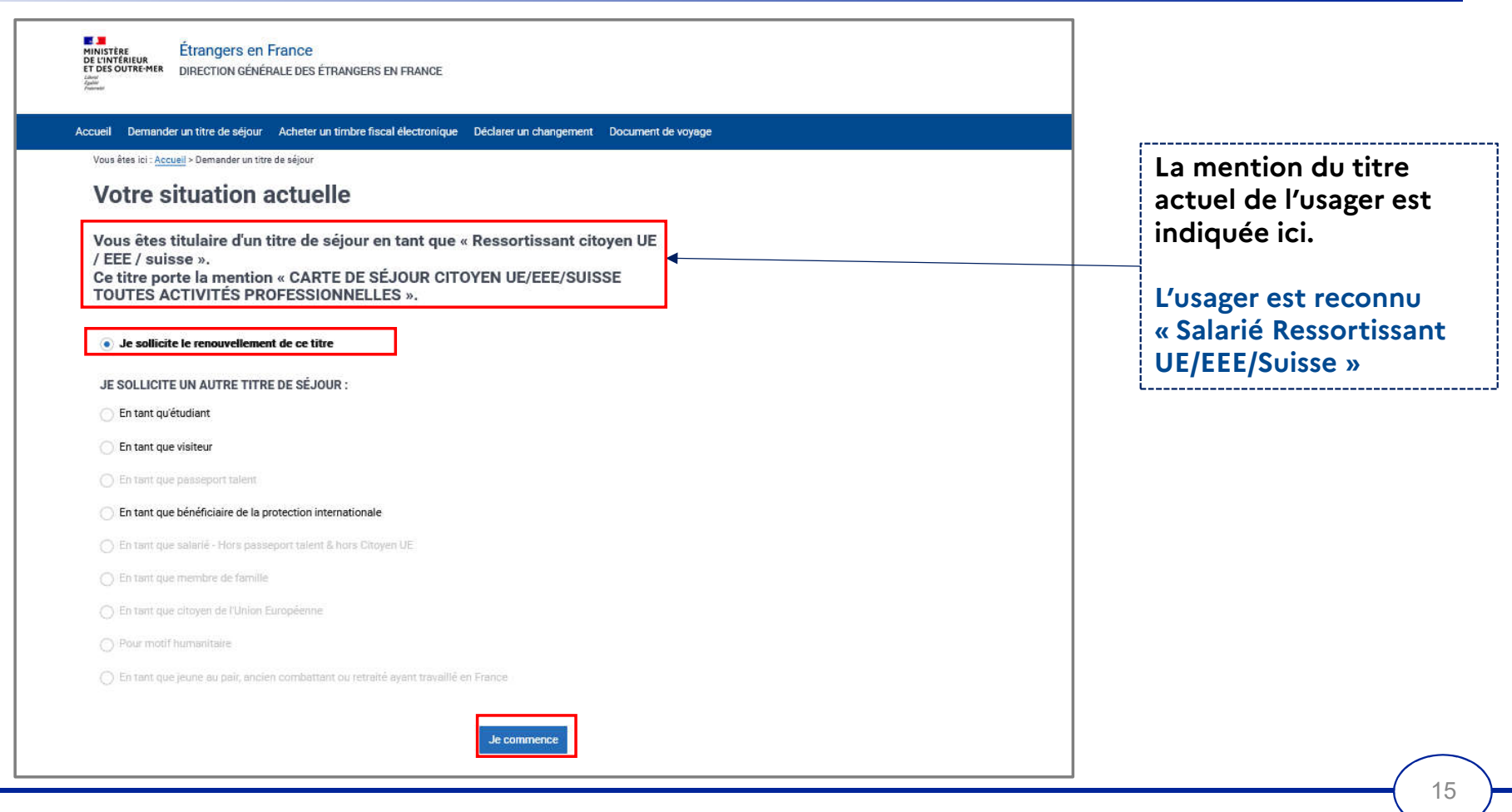

#### $\mathcal{L}$ **MINISTÈRE DE L'INTÉRIEUR**

#### **15 – AFFICHAGE DE PAGE DE PRÉAMBULE**

Liberté Égalité Fraternité Cliquer sur le bouton « Je continue »

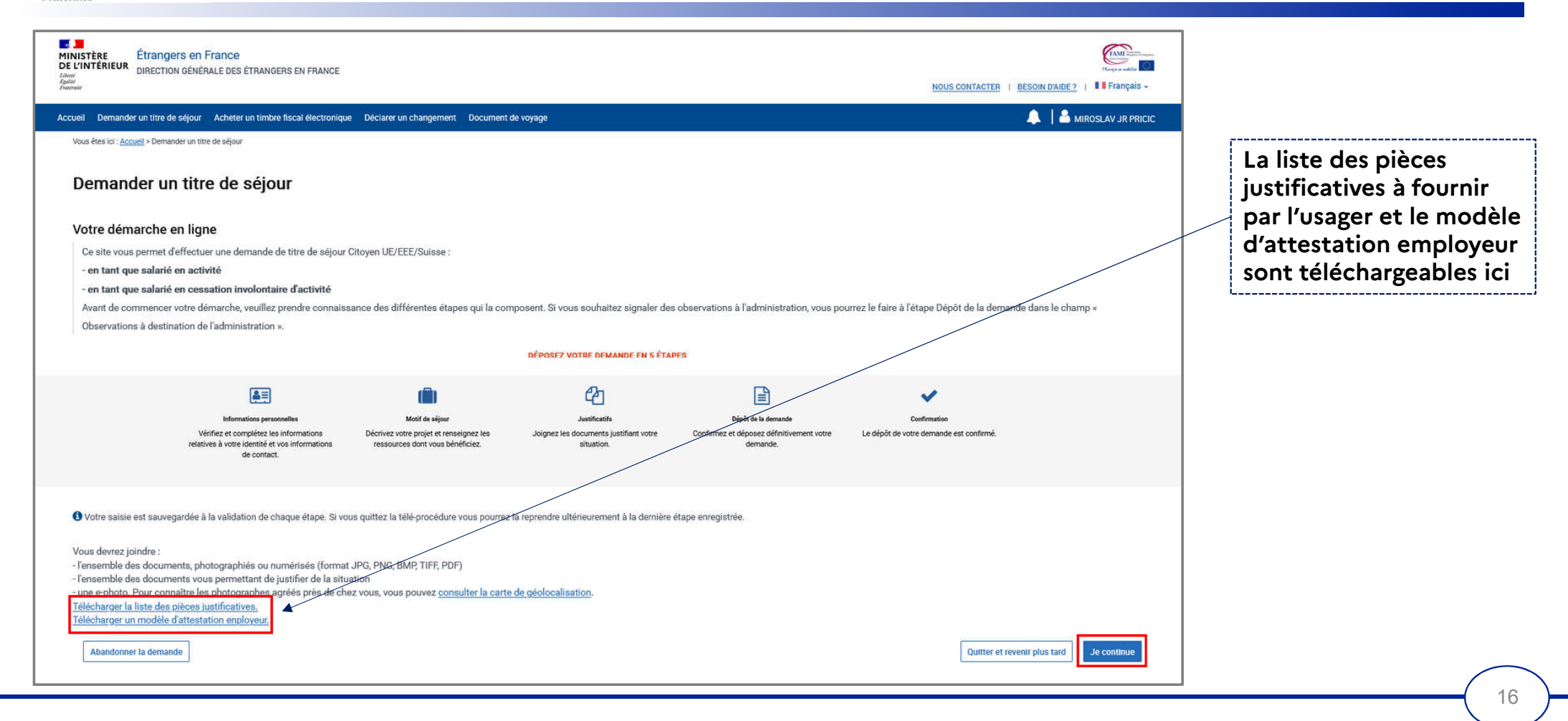

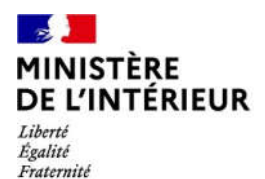

# **DEPÔT DE LA DEMANDE**

**5 ÉTAPES** 

#### $\mathbb{R}$ **MINISTÈRE** DE L'INTÉRIEUR

**CAS 1**

**Usager majeur avec un numéro** 

**étranger**

## **ÉTAPE 1 : VÉRIFIER LES INFORMATIONS PERSONNELLES DU DEMANDEUR (1/3)**

Liberté<br>Égalité<br>Fraternité

#### Vérifier l'état civil du demandeur

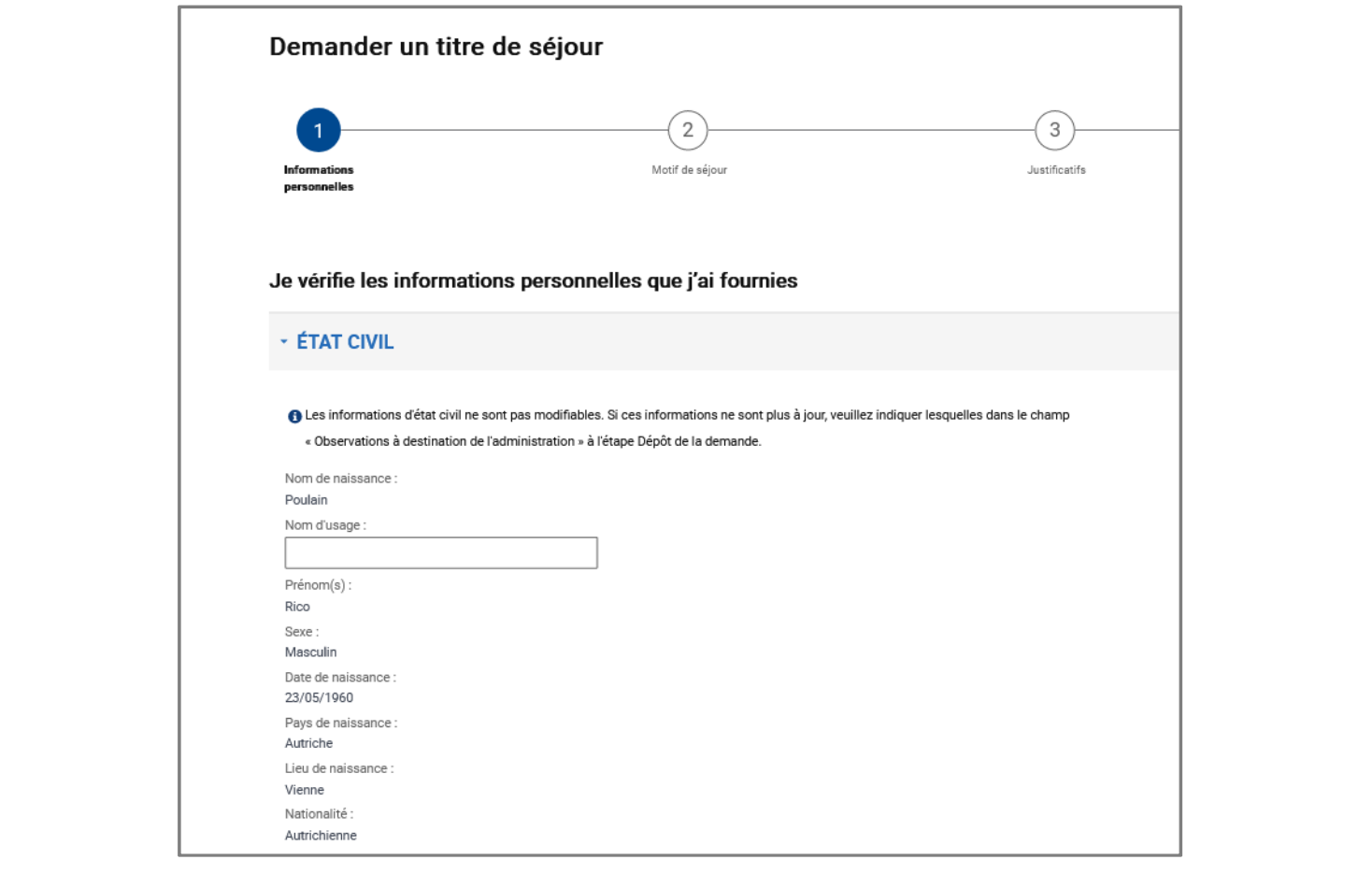

## $\mathbf{r}$ **MINISTÈRE<br>DE L'INTÉRIEUR**

#### **ÉTAPE 1 : VÉRIFIER LES INFORMATIONS PERSONNELLES DU DEMANDEUR (1/3)**

Liberté<br>Égalité<br>Fraternité

#### Vérifier l'état civil du demandeur

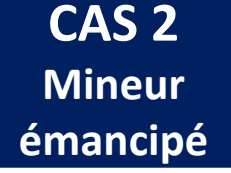

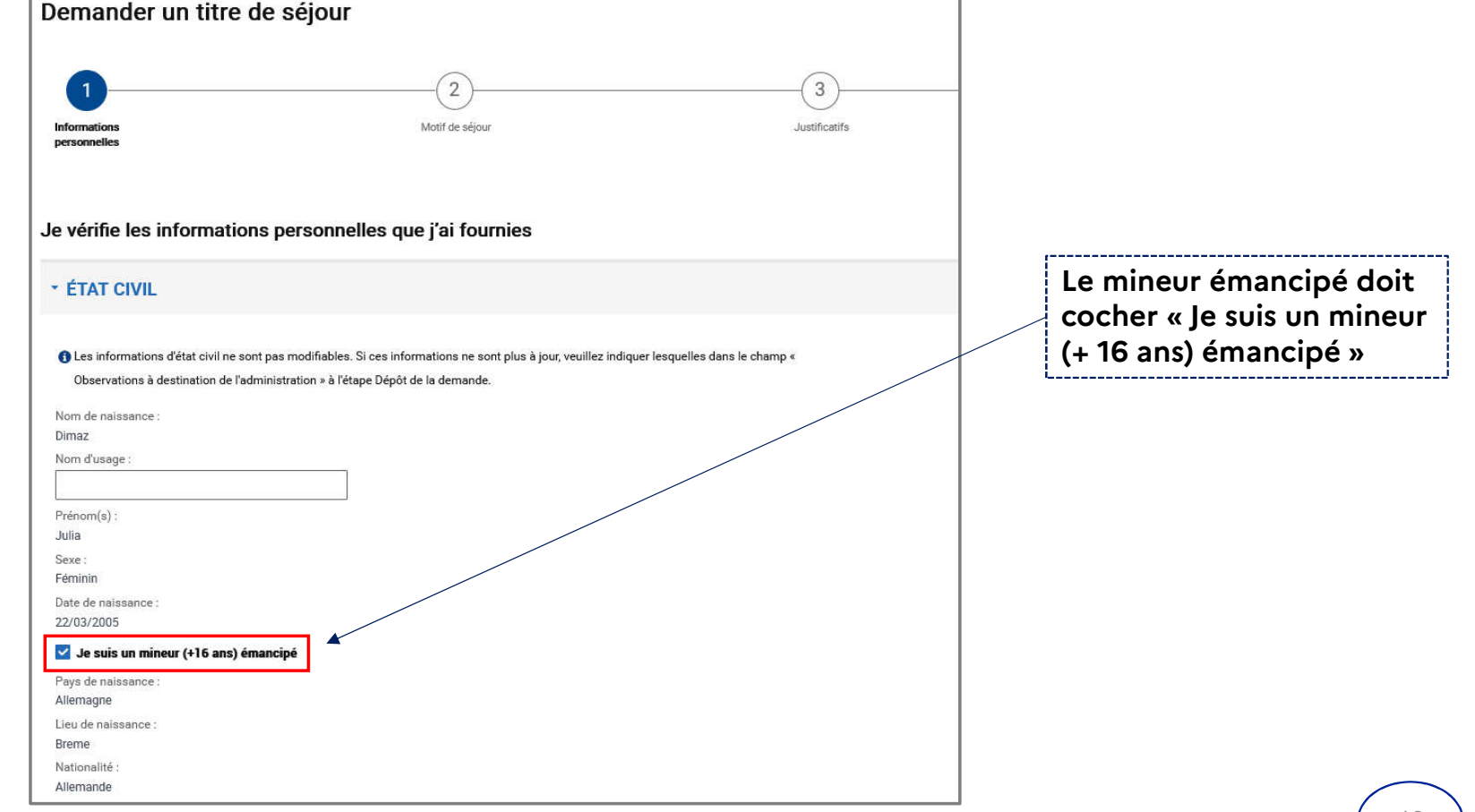

÷,

# $\mathbb{R}$ **MINISTÈRE<br>DE L'INTÉRIEUR**

**CAS 3**

**Mineur** 

#### **ÉTAPE 1 : VÉRIFIER LES INFORMATIONS PERSONNELLES DU DEMANDEUR (1/3)**

Liberté<br>Égalité<br>Fraternité

Vérifier l'état civil du demandeur

 $\Gamma$ 

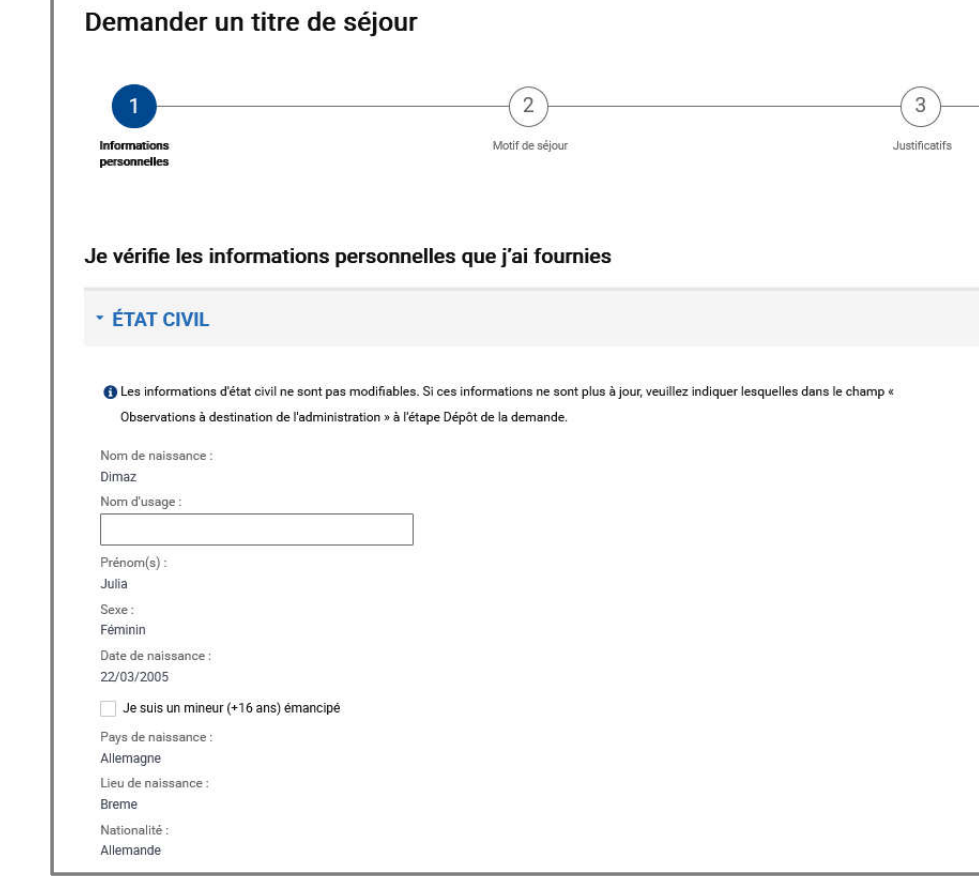

## $\mathbb{R}$ **MINISTÈRE<br>DE L'INTÉRIEUR** Liberté<br>Égalité<br>Fraternité

#### **ÉTAPE 1 : VÉRIFIER LES INFORMATIONS PERSONNELLES DU DEMANDEUR (2/3)**

Renseigner les informations sur les liens personnels et familiaux

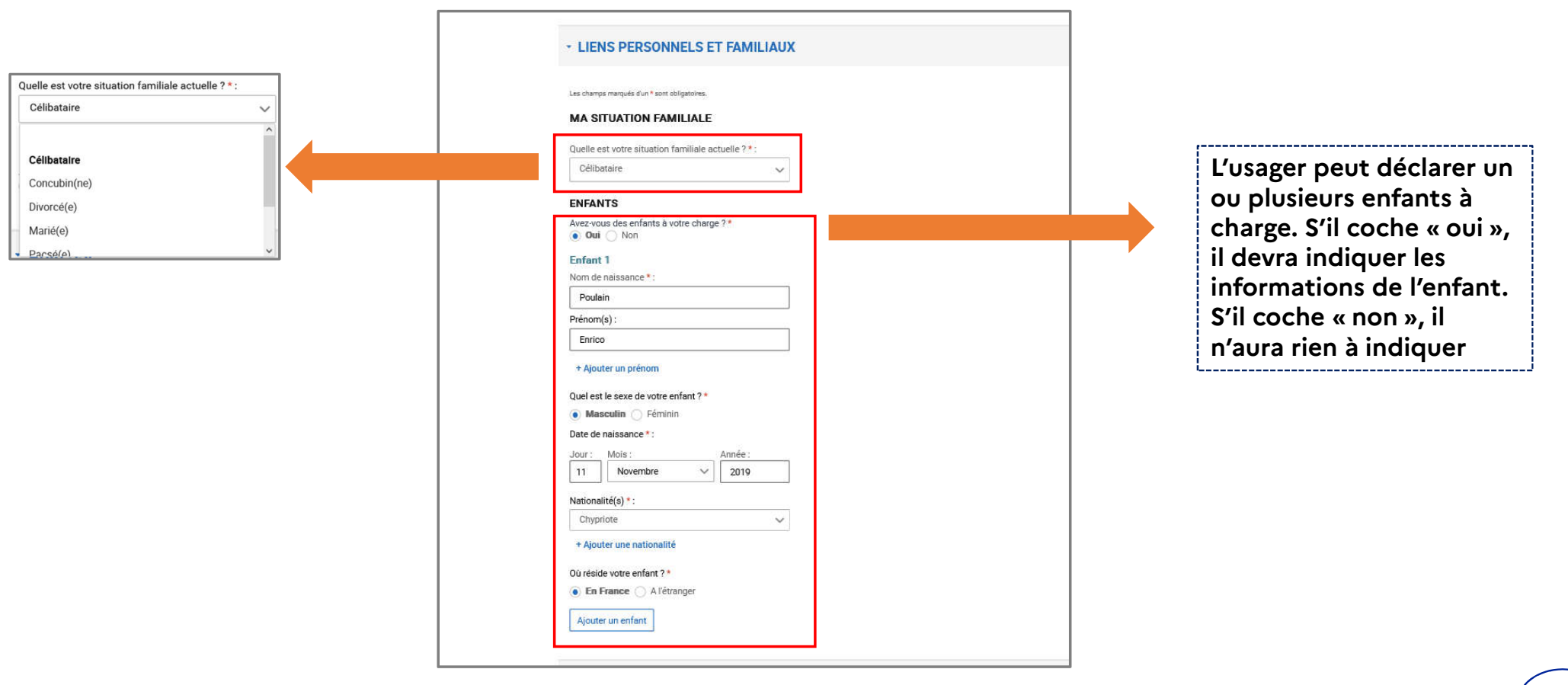

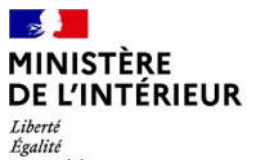

Fraternité

#### **ÉTAPE 1 : VÉRIFIER LES INFORMATIONS PERSONNELLES DU DEMANDEUR (3/3)**

Vérifier l'adresse (si changement d'adresse) et indiquer un numéro de téléphone pour contacter l'usager

ATTENTION

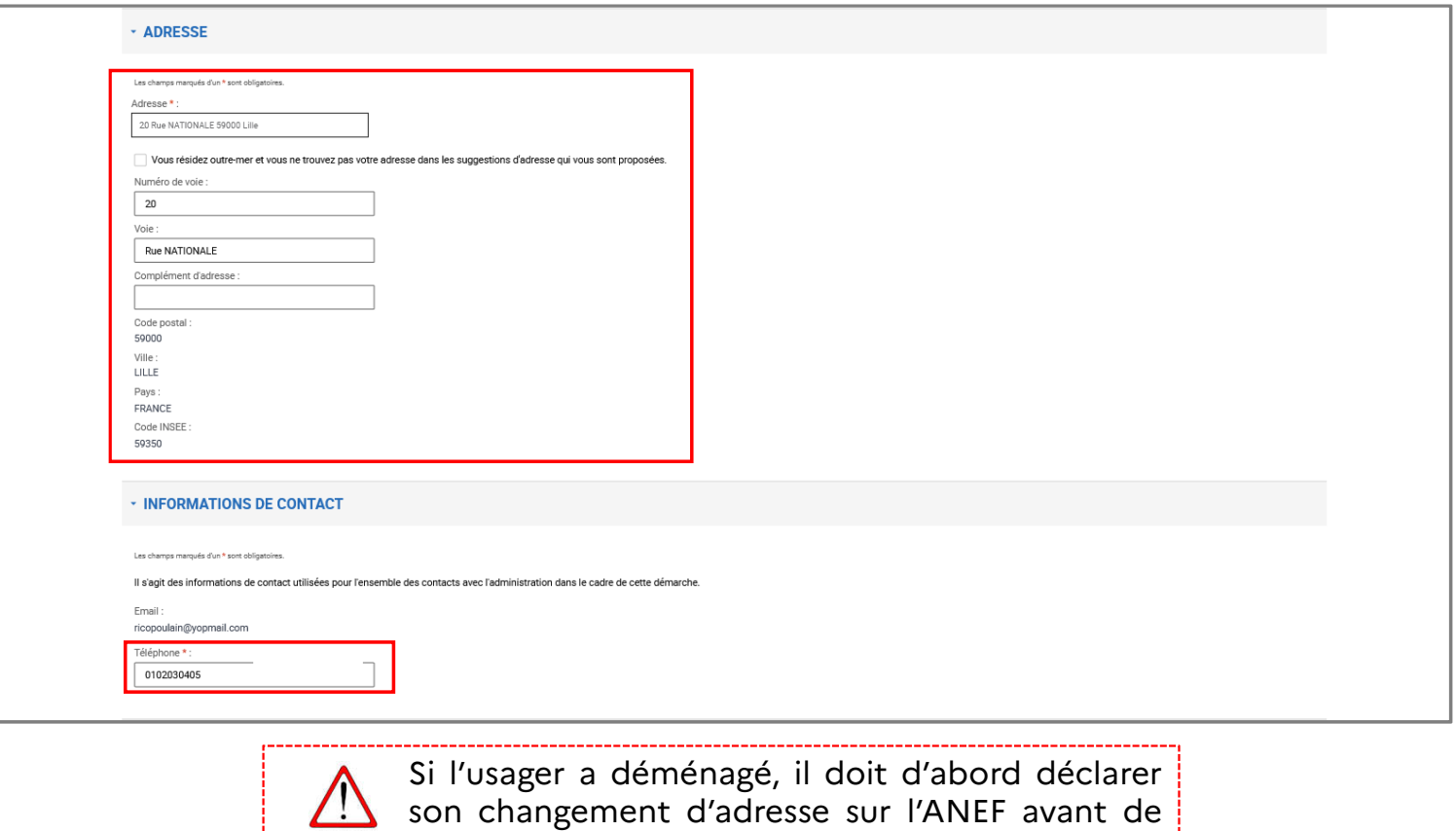

demander le renouvellement de son titre.

#### **ÉTAPE 2 : VÉRIFIER LE MOTIF DE LA DEMANDE (1/2)**

Liberté Égalité Fraternité

**MINISTÈRE DE L'INTÉRIEUR** 

 $\mathbb{R}$ 

Indiquer le motif de séjour et la durée du séjour de l'usager

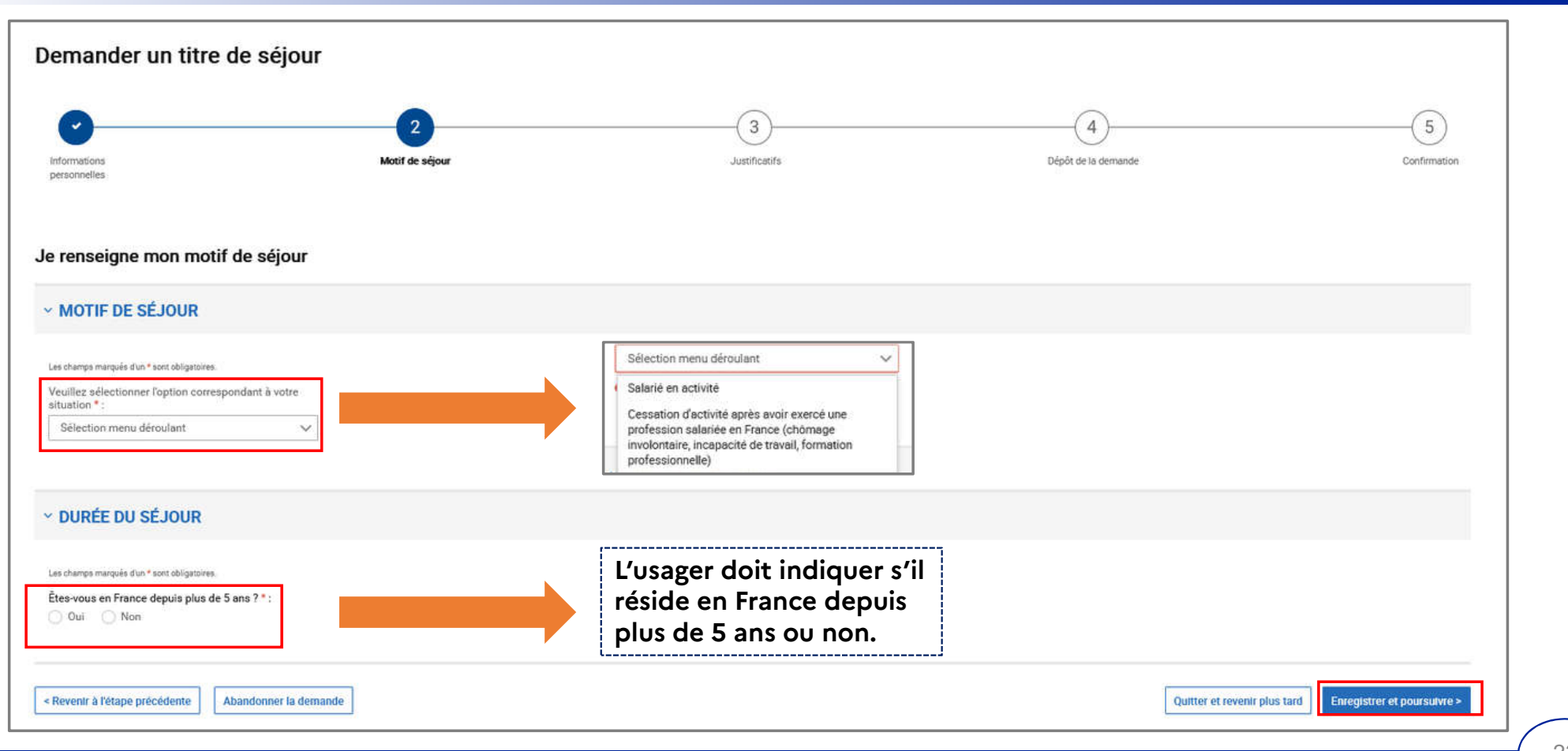

#### $\mathbf{r}$ **MINISTÈRE DE L'INTÉRIEUR** Liberté

Égalité Fraternité

#### **ÉTAPE 2 : VÉRIFIER LE MOTIF DE LA DEMANDE (2/2)**

Renseigner le motif de séjour de l'usager

**Si l'usager est un salarié en activité, il doit saisir les informations relatives à son contrat de travail et à son employeur. S'il est en cessation d'activité, il n'a rien à indiquer.**

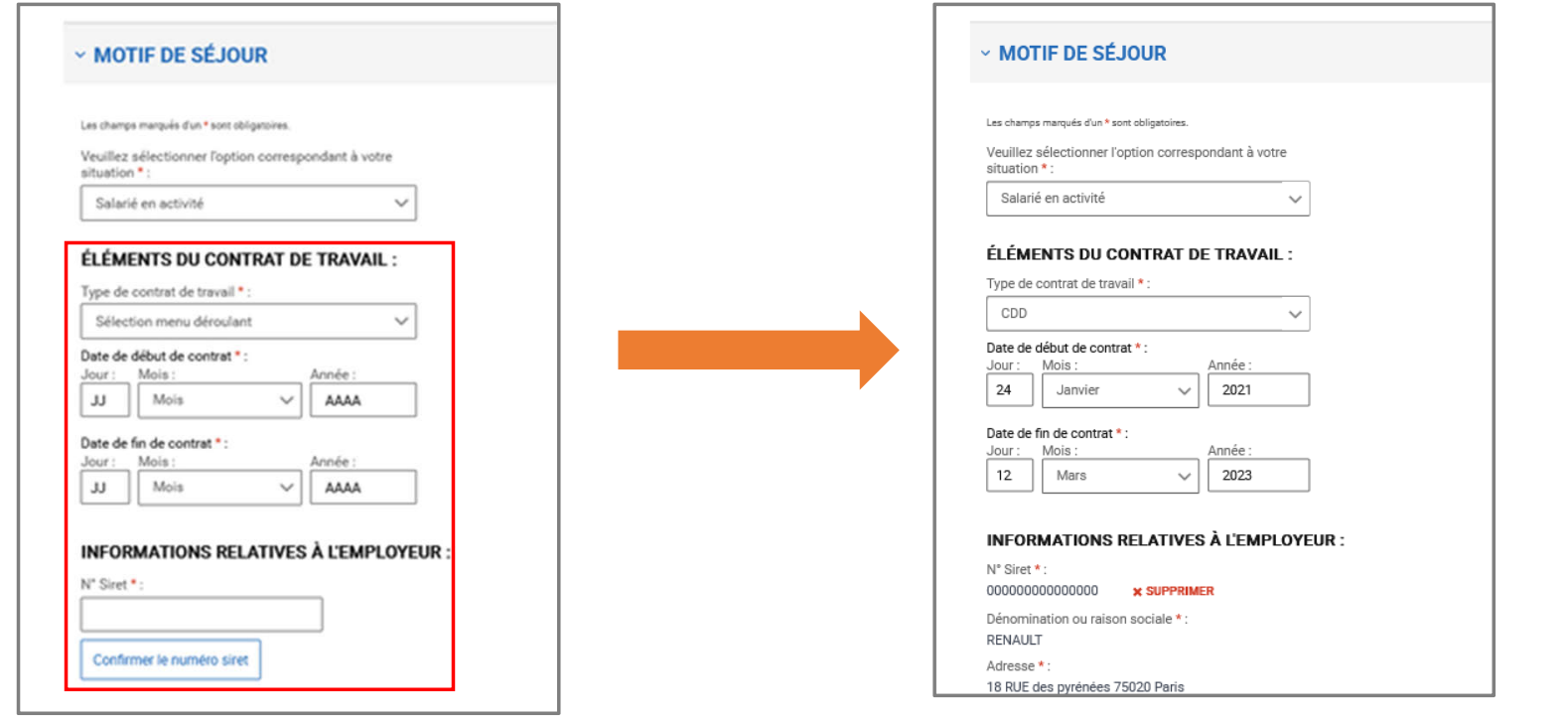

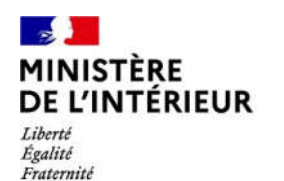

#### **ÉTAPE 3 : TRANSMETTRE LES PIECES JUSTIFICATIVES**

Prendre connaissance des pièces justificatives à fournir concernant les informations personnelles

## **CAS 1 - Usager majeur avec un numéro étranger**

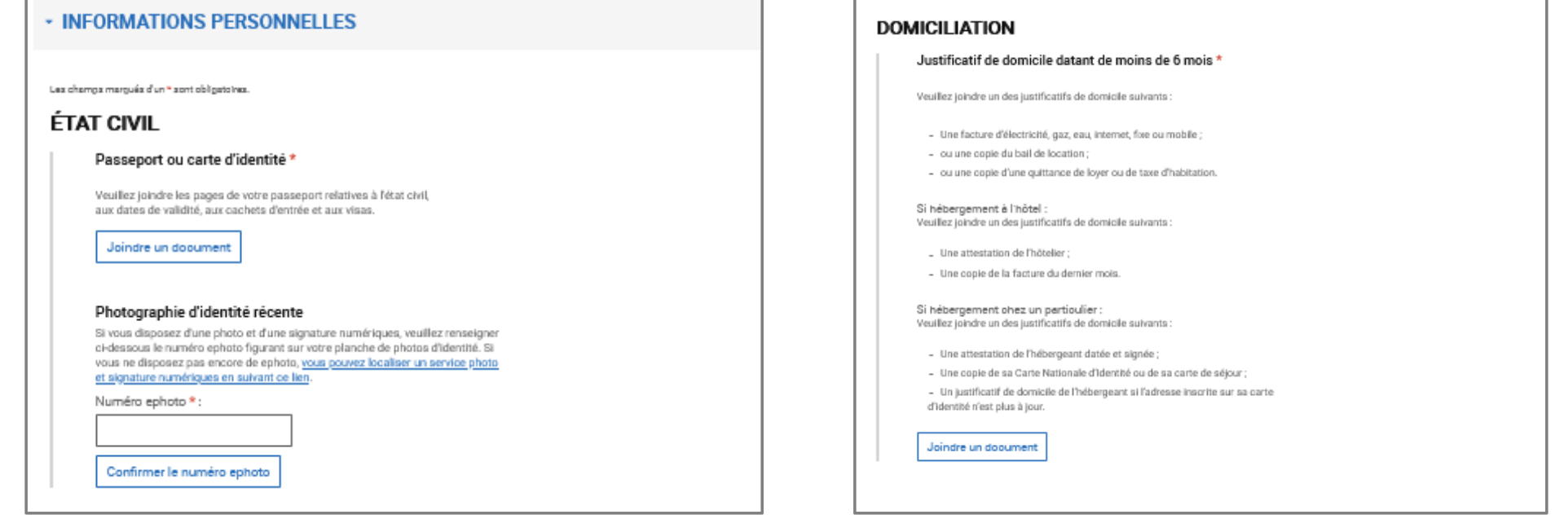

#### $\rightarrow$ **MINISTÈRE DE L'INTÉRIEUR** Liberté<br>Égalité<br>Fraternité

### **ÉTAPE 3 : TRANSMETTRE LES PIECES JUSTIFICATIVES**

Prendre connaissance des pièces justificatives à fournir concernant les informations personnelles

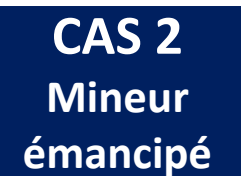

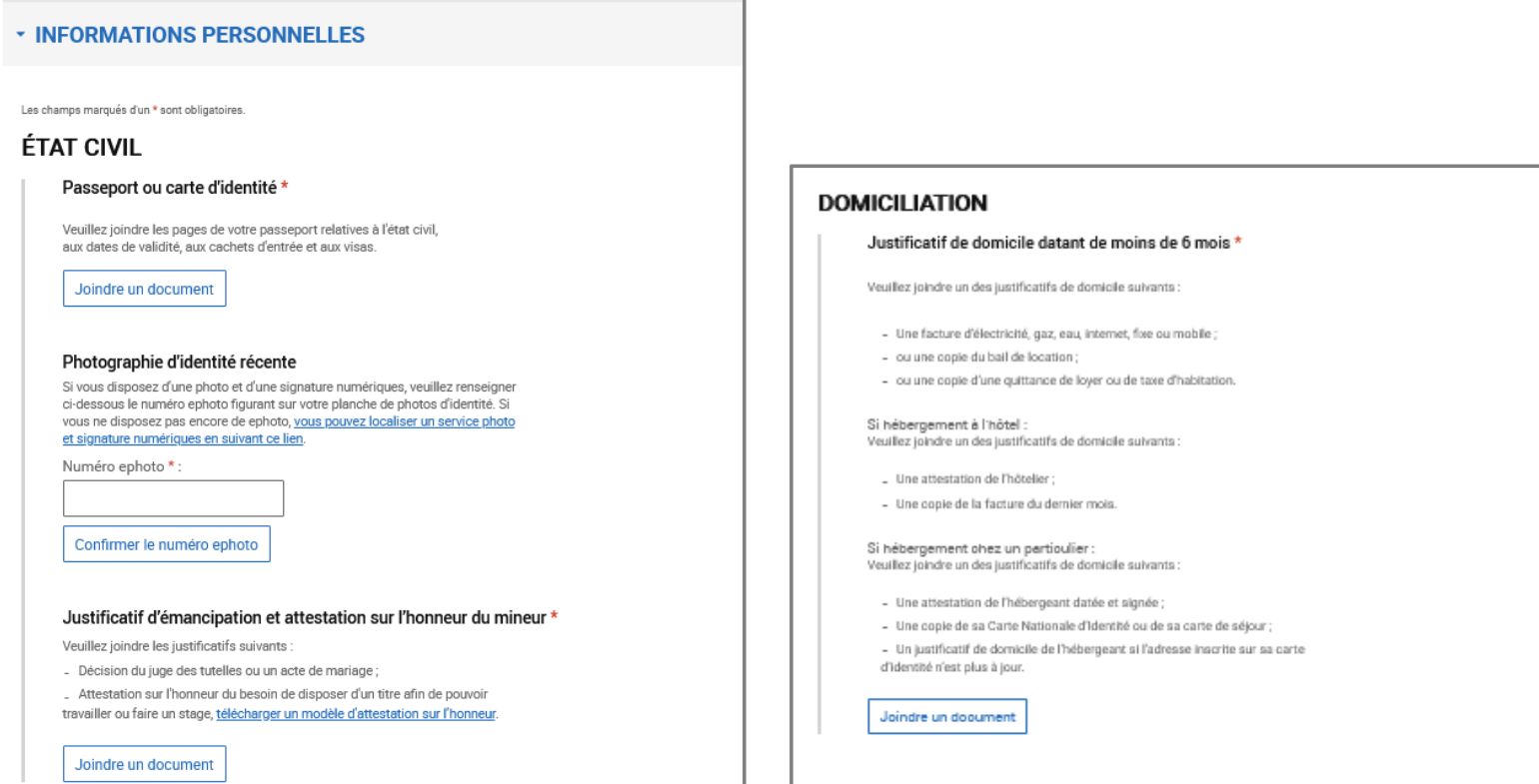

#### $\mathbf{r}$ **MINISTÈRE DE L'INTÉRIEUR** Liberté<br>Égalité<br>Fraternité

#### **ÉTAPE 3 : TRANSMETTRE LES PIECES JUSTIFICATIVES**

Prendre connaissance des pièces justificatives à fournir concernant les informations personnelles

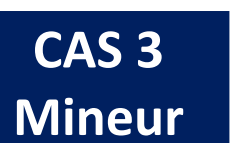

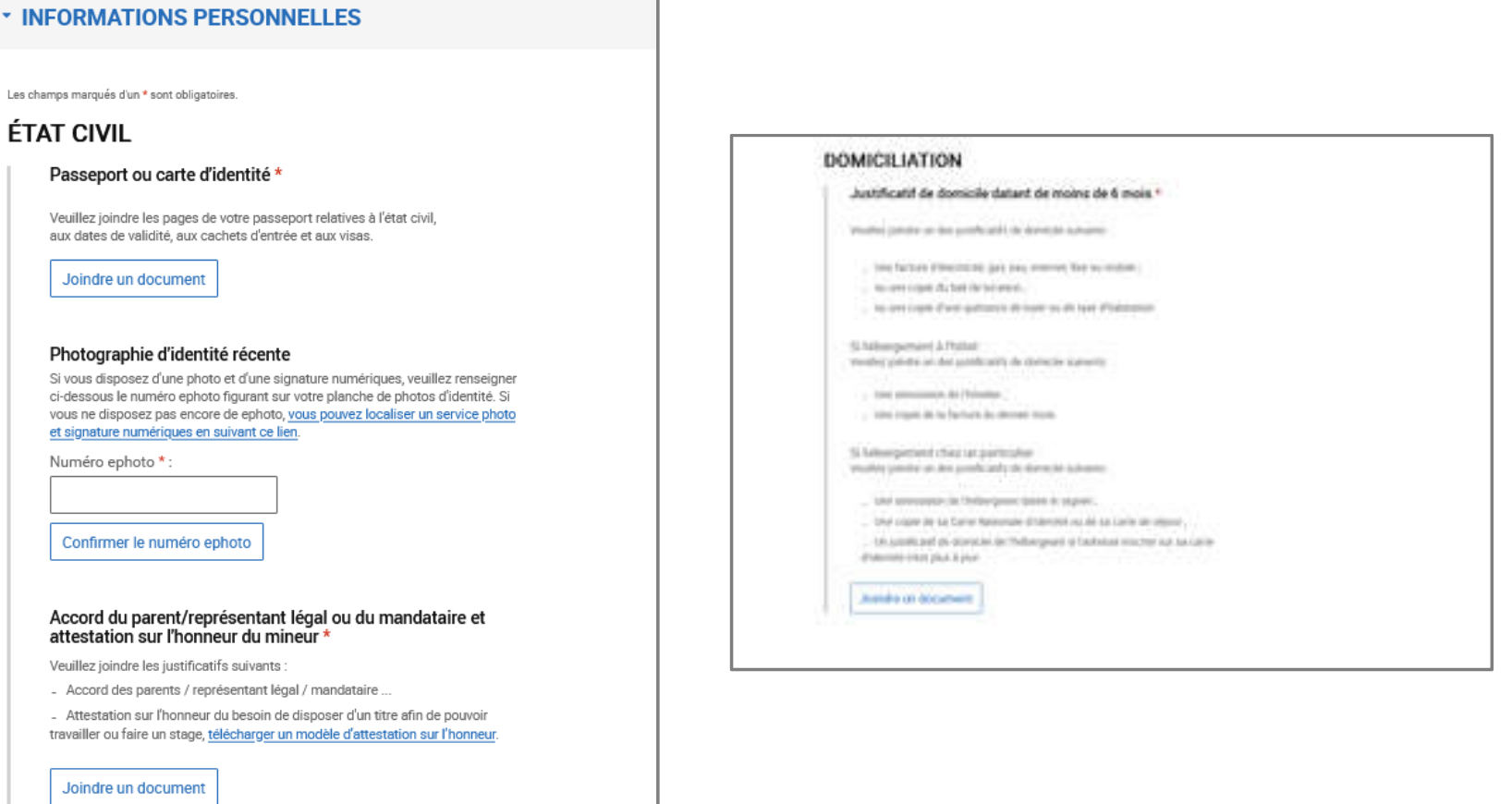

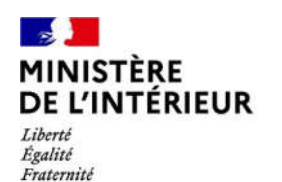

#### **ÉTAPE 3 : TRANSMETTRE LES PIECES JUSTIFICATIVES**

Prendre connaissance des pièces justificatives à fournir

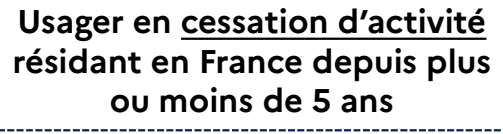

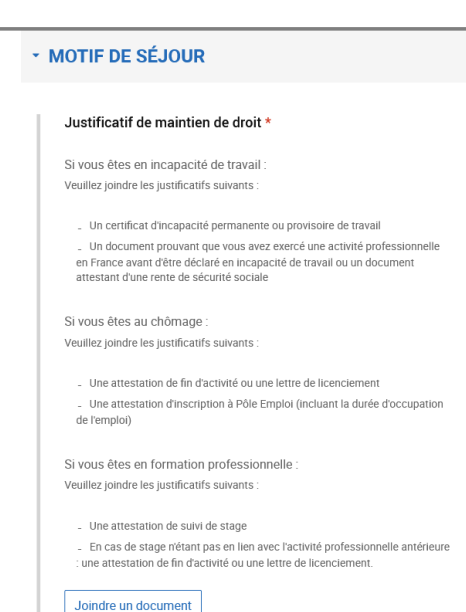

#### **Usager salarié résidant en France depuis moins de 5 ans**

#### **MOTIF DE SÉJOUR**

Attestation de l'employeur \*

Veuillez joindre une attestation de votre employeur, vous pouvez Télécharger un modèle d'attestation employeur.

Joindre un dooument

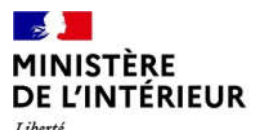

#### **ÉTAPE 3 : TRANSMETTRE LES PIECES JUSTIFICATIVES**

Liberté<br>Égalité<br>Fraternité

Prendre connaissance des pièces justificatives à fournir

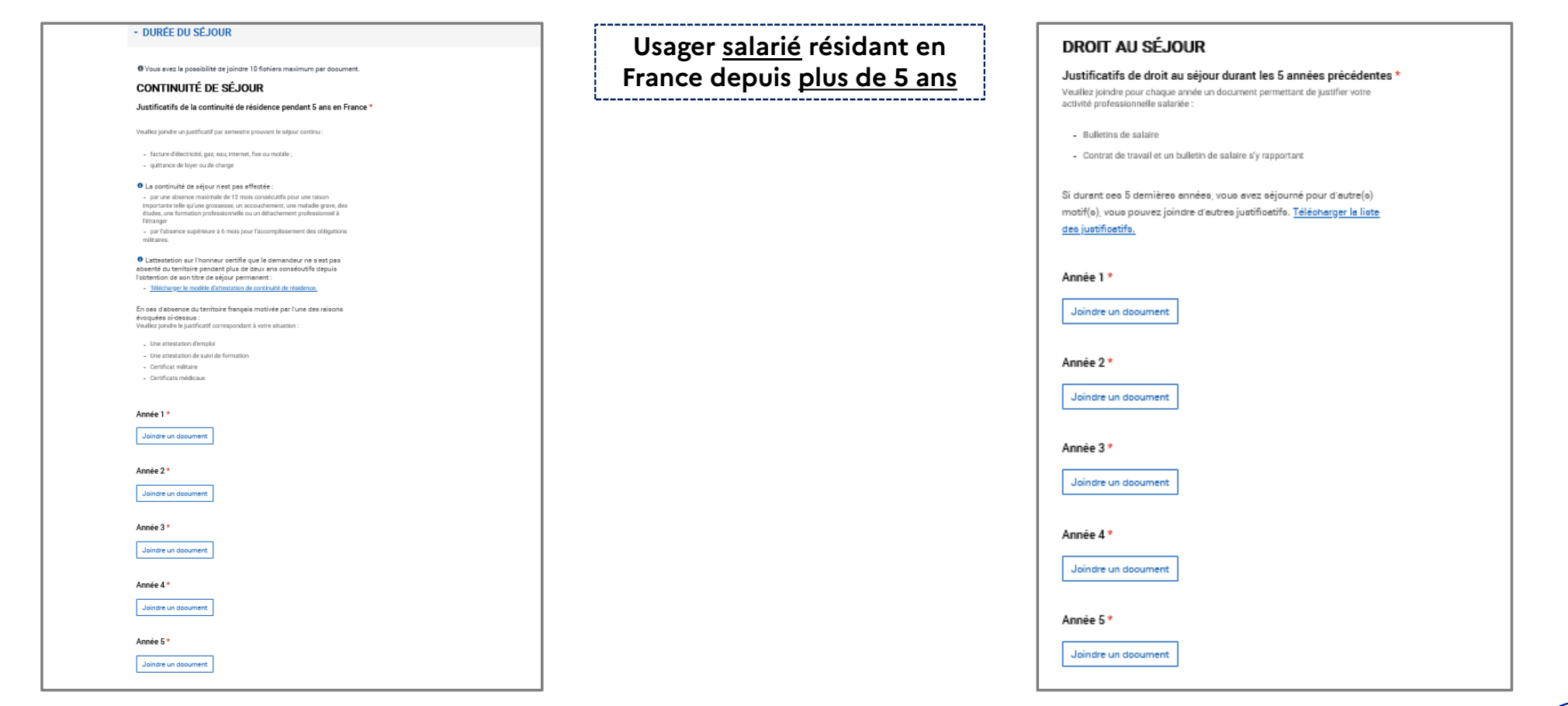

## **ÉTAPE 4 : DEPÔT DE LA DEMANDE**

**MINISTÈRE<br>DE L'INTÉRIEUR** Liberté<br>Égalité<br>Fraternité

 $\mathbf{r}$ 

Il est ici possible pour l'usager de revenir en arrière et de modifier les informations saisies

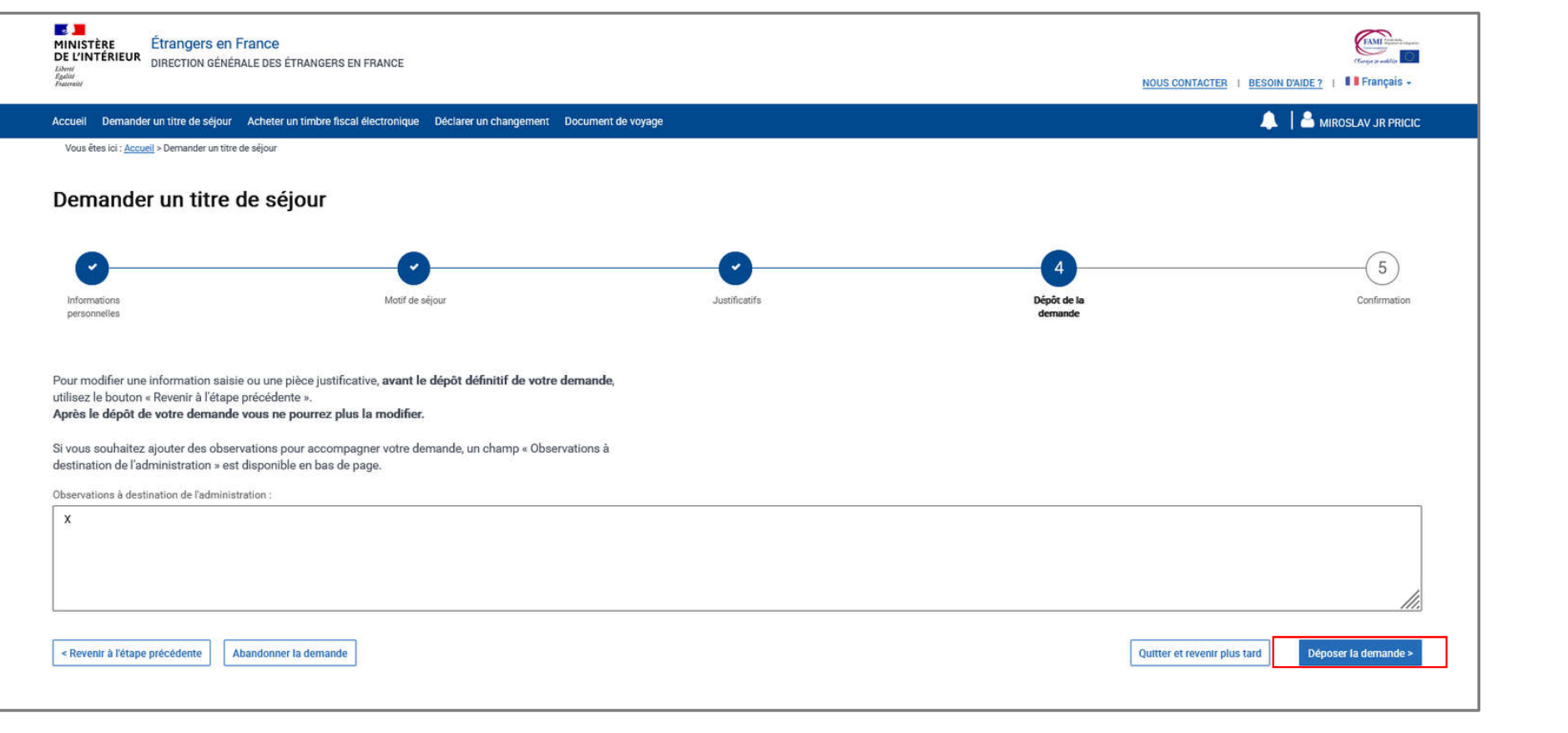

#### $\mathbb{R}$ **MINISTÈRE DE L'INTÉRIEUR** Liberté

Égalité

#### **ÉTAPE 5 : AFFICHAGE DE LA PAGE DE CONFIRMATION**

Télécharger la confirmation de dépôt

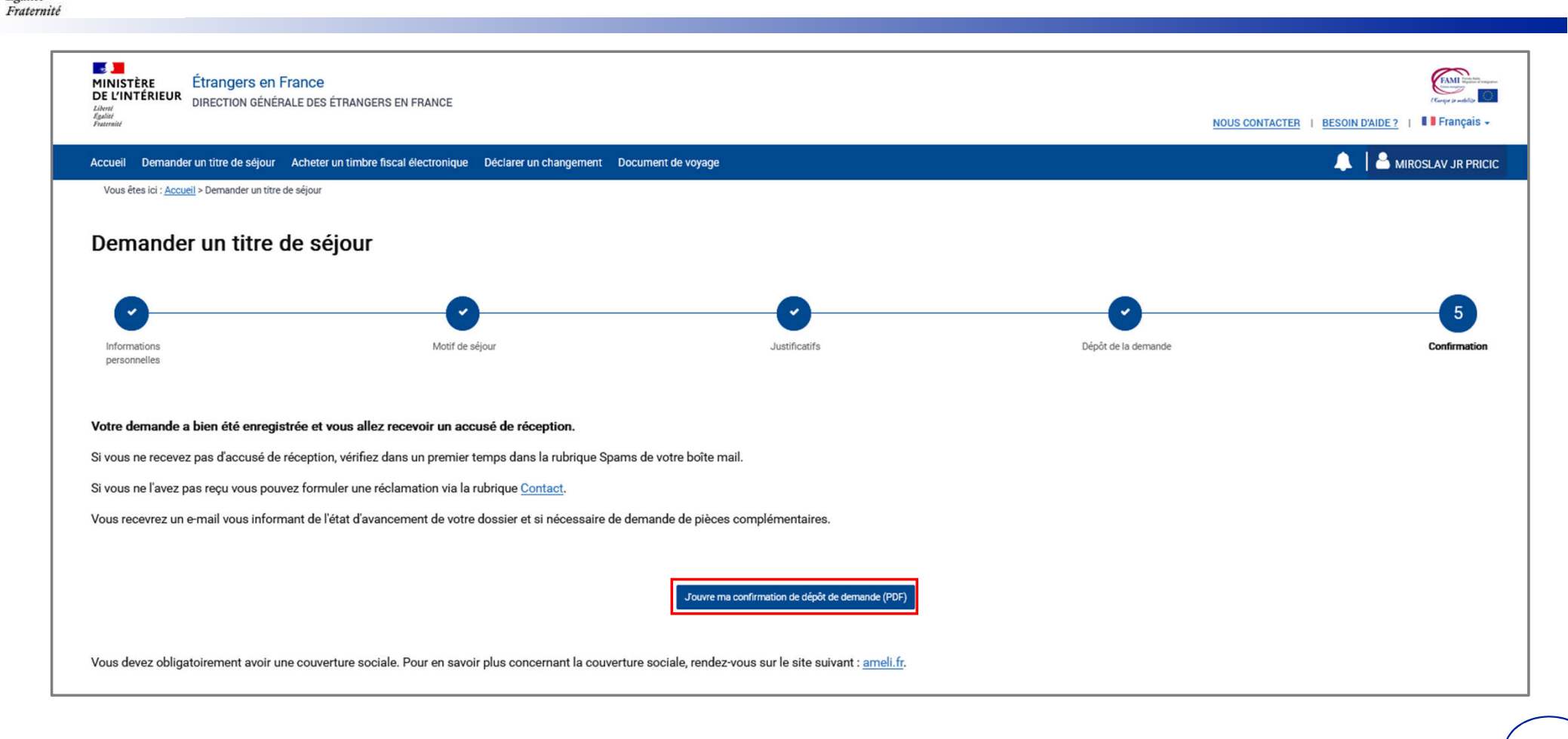

#### $\mathbb{R}$ **MINISTÈRE** DE L'INTÉRIEUR

#### **ETAPE 5: CONFIRMATION DE DEPÔT**

Liberté Égalité Fraternité

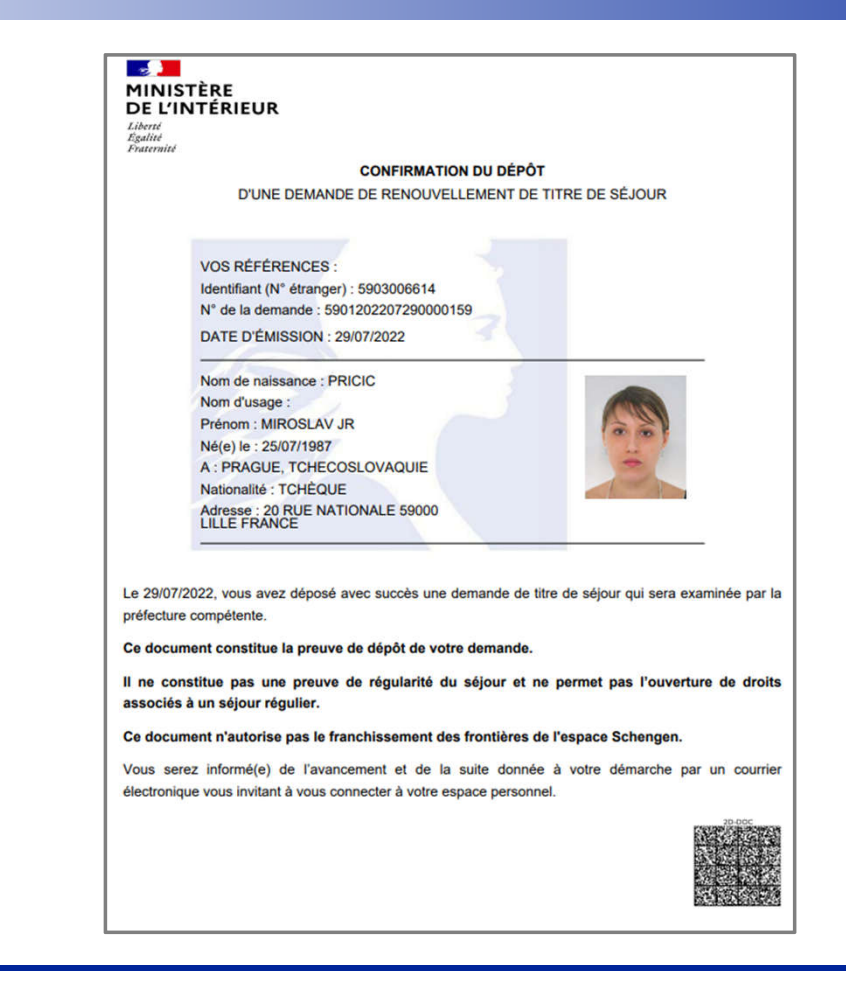

#### **ETAPE 5 : MAIL DE CONFIRMATION DE DEPOT** DE L'INTÉRIEUR L'usager trouvera également la confirmation de dépôt à télécharger en pièce jointe

Liberté Égalité Fraternité

**Bonjour CARLOS ROMALOS,** 

Votre demande de titre de séjour a bien été enregistrée. Elle sera instruite par les services de l'Etat.

Vous serez informé(e) de l'état d'avancement de votre dossier et, si nécessaire, d'une demande de pièces complémentaires, par message électronique vous invitant à vous connecter à votre espace sur le site de l'administration numérique pour les étrangers en France.

Cordialement,

La Direction Générale des Etrangers en France

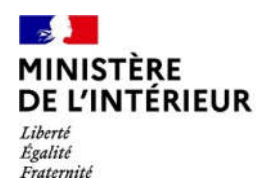

# **INSTRUCTION DE LA DEMANDE**

# **Réception d'une demande de pièces complémentaires**

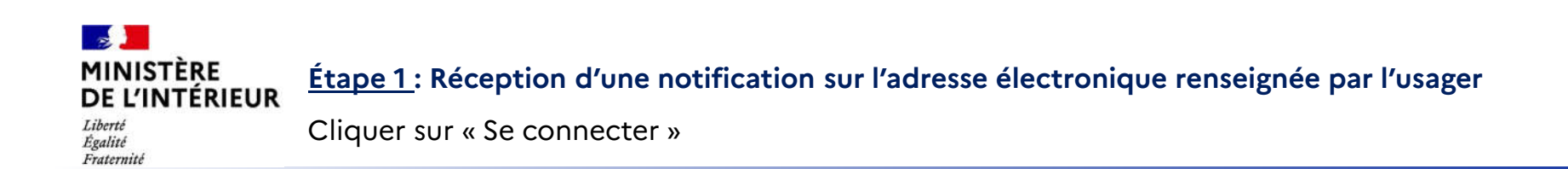

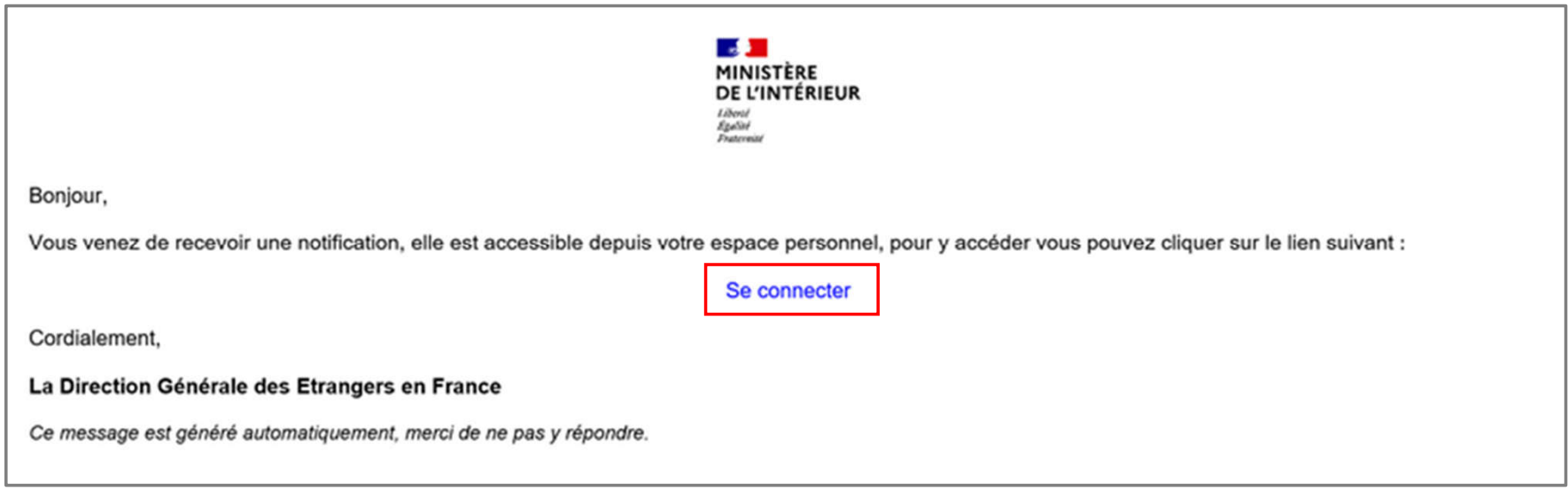

# $\frac{1}{2}$ **MINISTÈRE<br>DE L'INTÉRIEUR** Liberté<br>Égalité<br>Fraternité

### **Étape 2 : Connexion au compte usager**

Renseigner l'identifiant (n° étranger) et le mot de passe pour se connecter

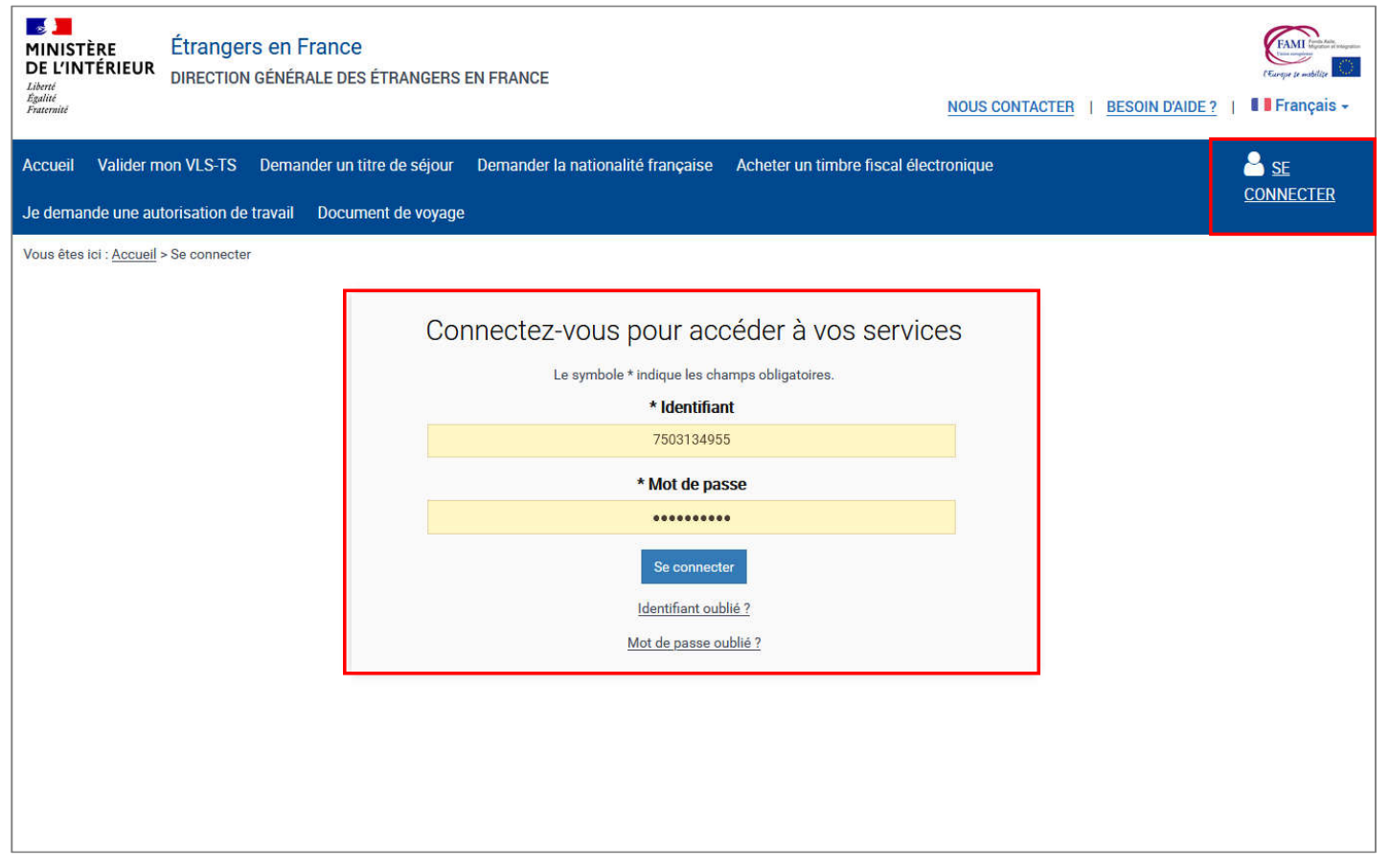

#### $\mathbf{r}$ **MINISTÈRE<br>DE L'INTÉRIEUR Étape 3 : Accès au compte usager**

Liberté<br>Égalité Fraternité

Cliquer sur la notification et en prendre connaissance

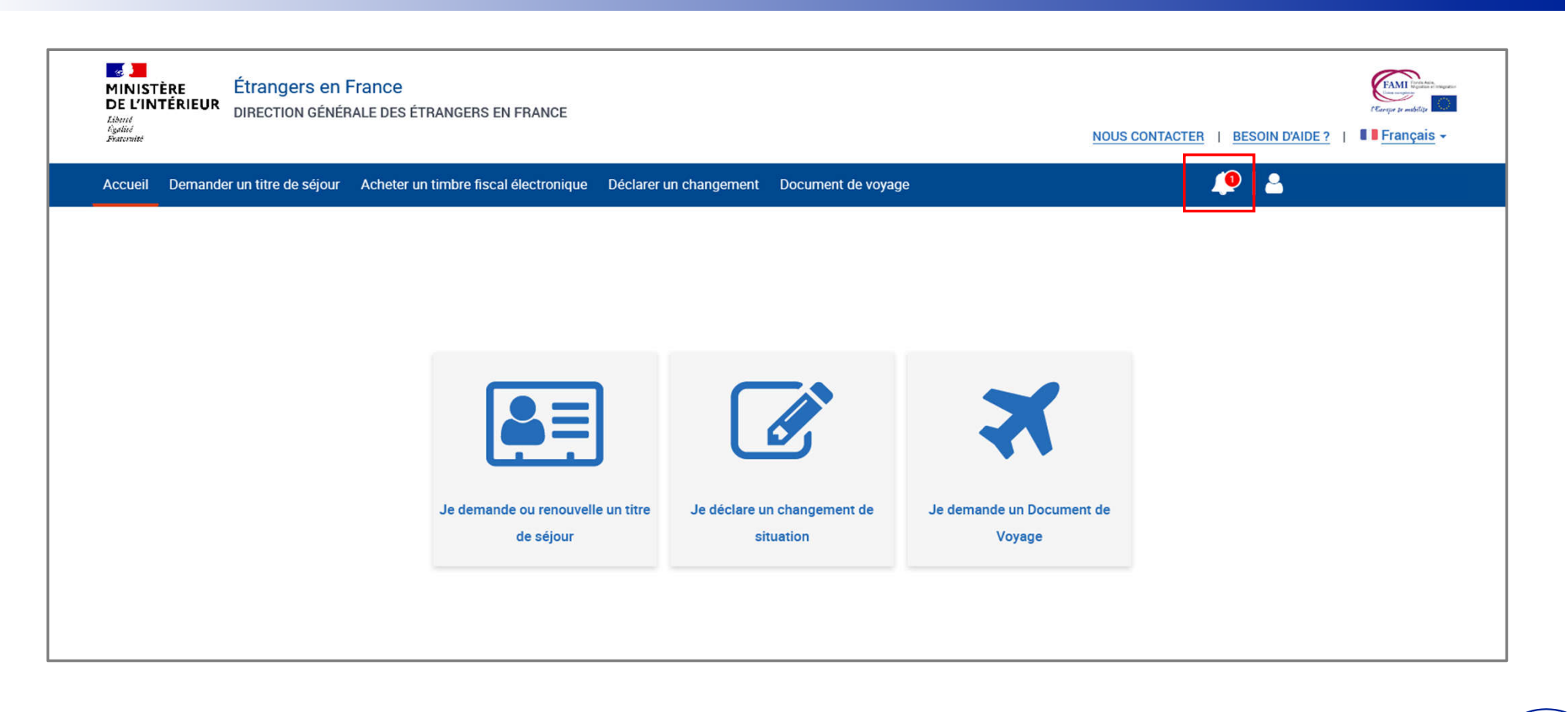

# $\mathbf{r}$ **MINISTÈRE<br>DE L'INTÉRIEUR**

### **Étape 3 : Accès au compte usager**

Liberté<br>Égalité Fraternité

Cliquer sur la notification et en prendre connaissance

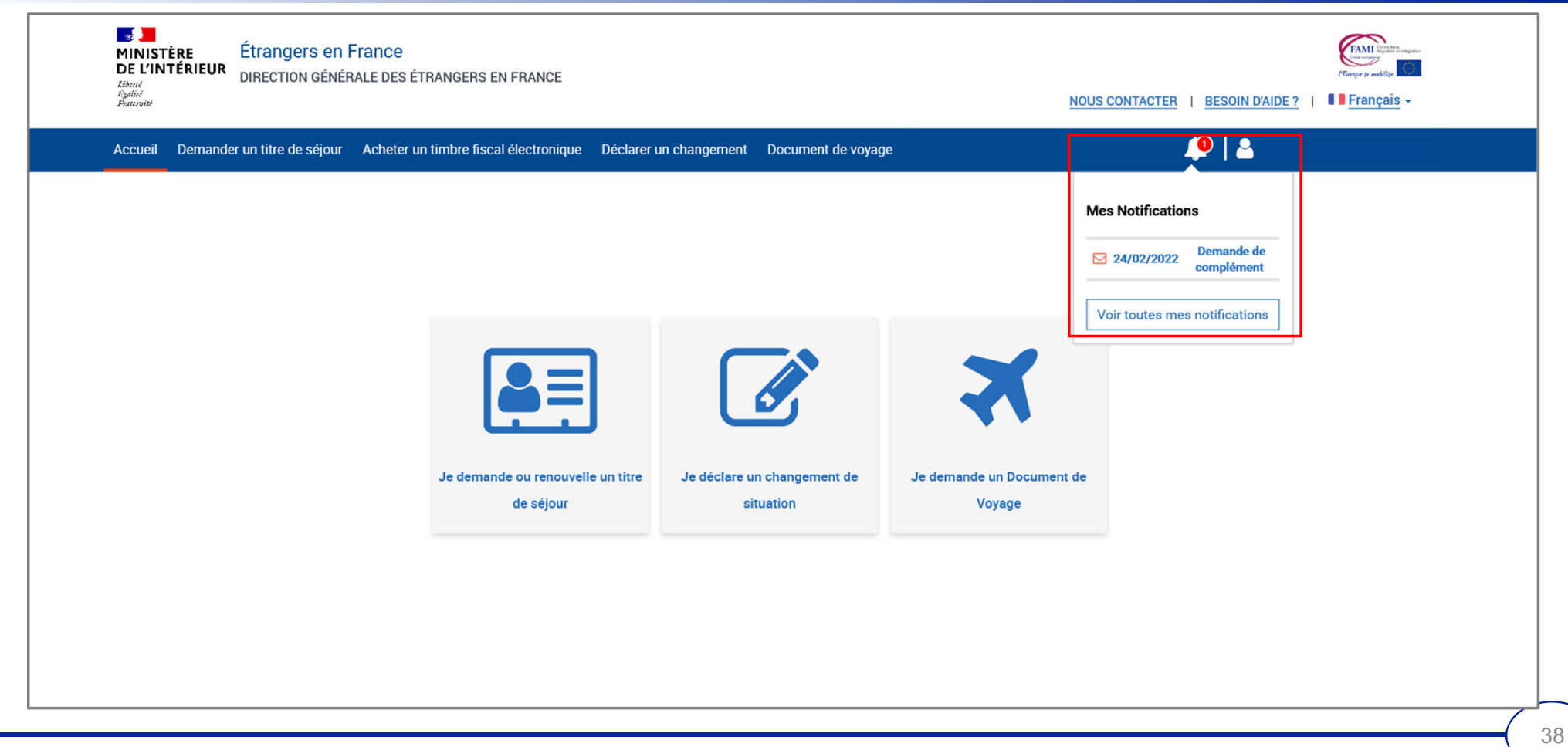

# $\frac{1}{2}$ MINISTÈRE<br>DE L'INTÉRIEUR

## **Étape 4 : Accès aux notifications**

Liberté<br>Égalité<br>Fraternité

#### Prendre connaissance de la notification

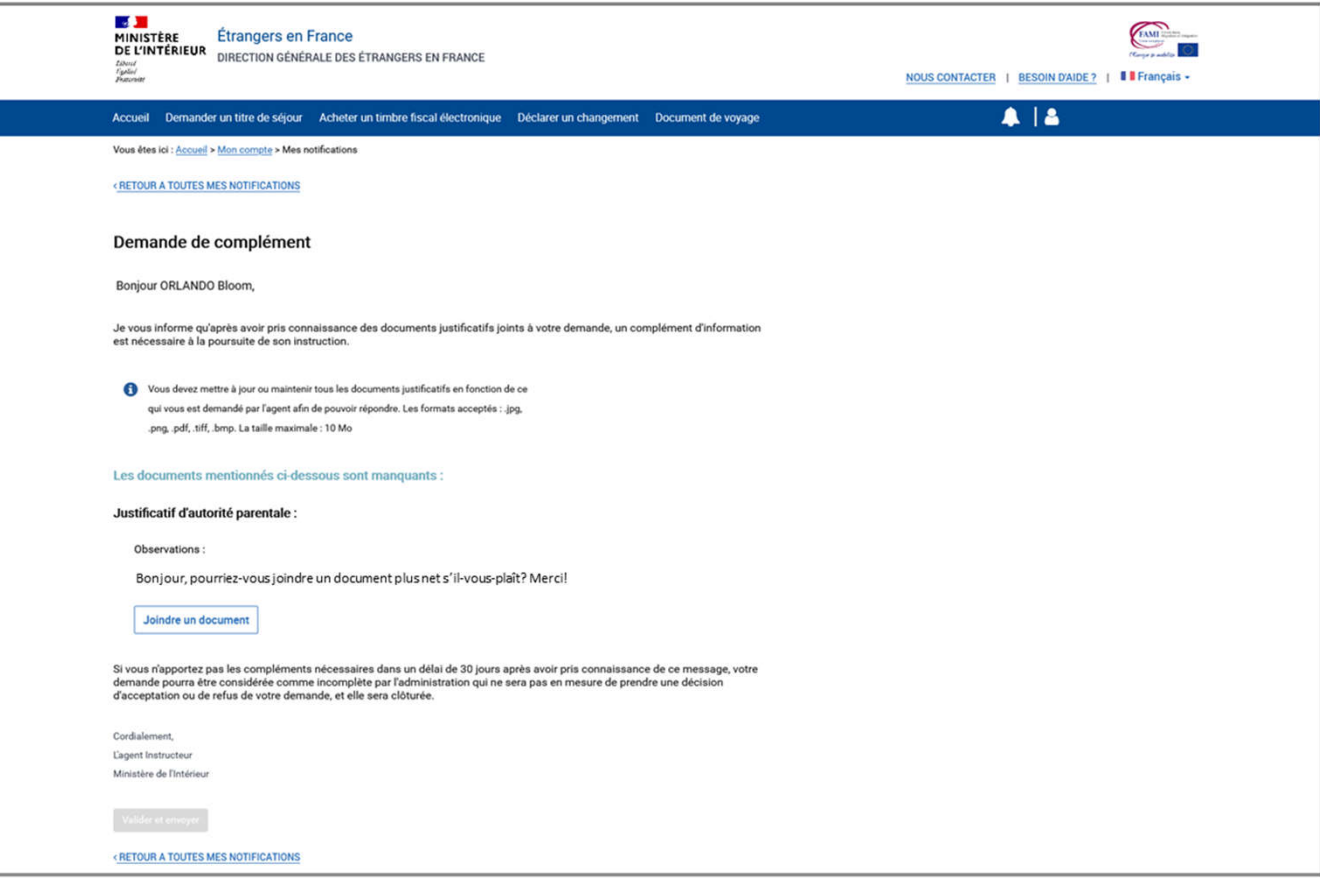

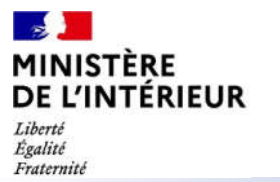

## **Étape 4 : Accès aux notifications**

Joindre le document demandé puis envoyer le complément de dossier

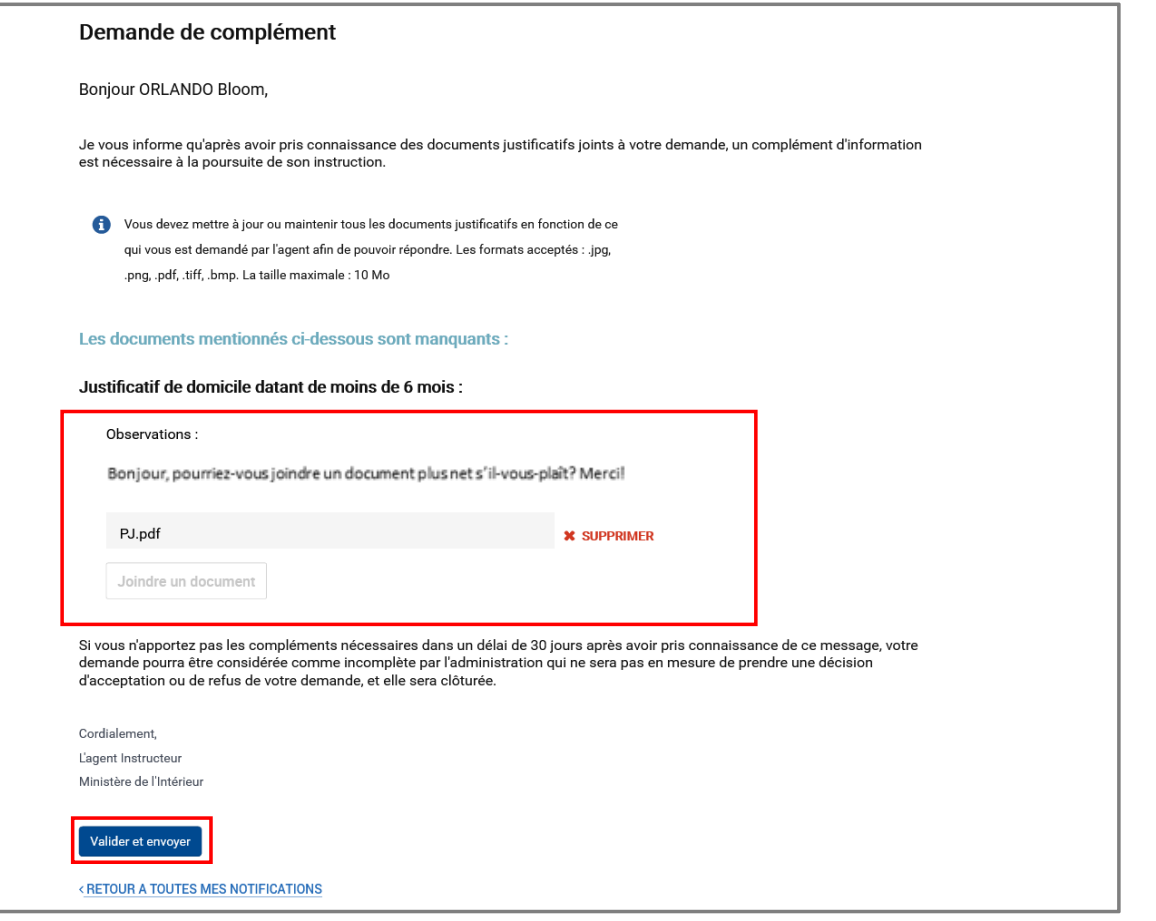

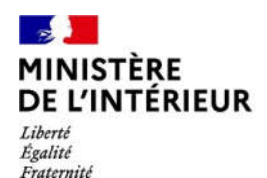

# **INSTRUCTION DE LA DEMANDE**

# **Réception d'une notification de décision**

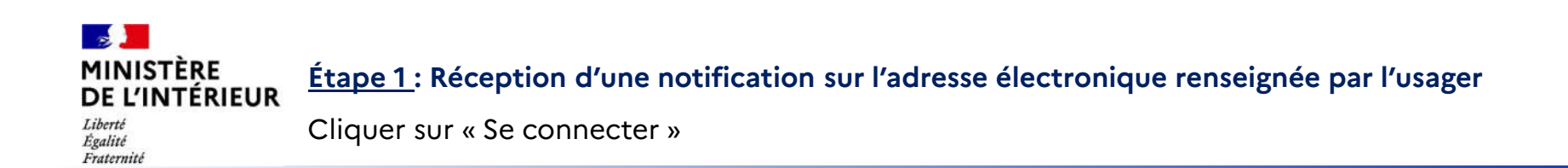

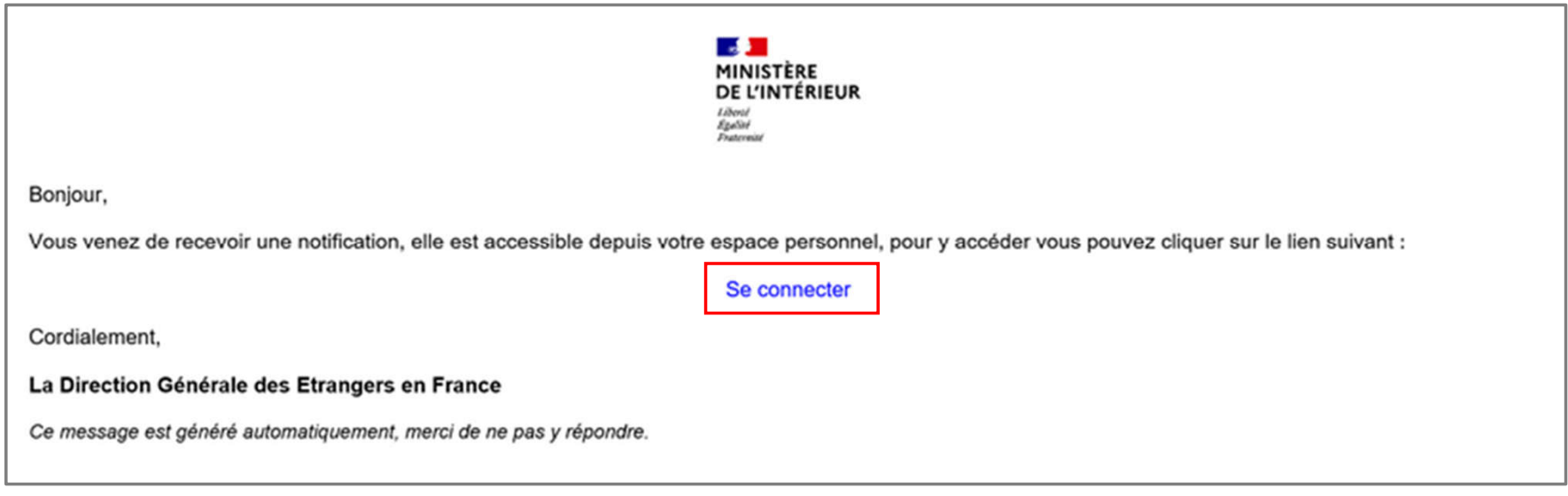

# $\mathbb{R}$ **MINISTÈRE<br>DE L'INTÉRIEUR**

### **Étape 2 : Connexion au compte de l'usager (1/2)**

Liberté Égalité Fraternité

#### Cliquer sur le bouton « Se connecter »

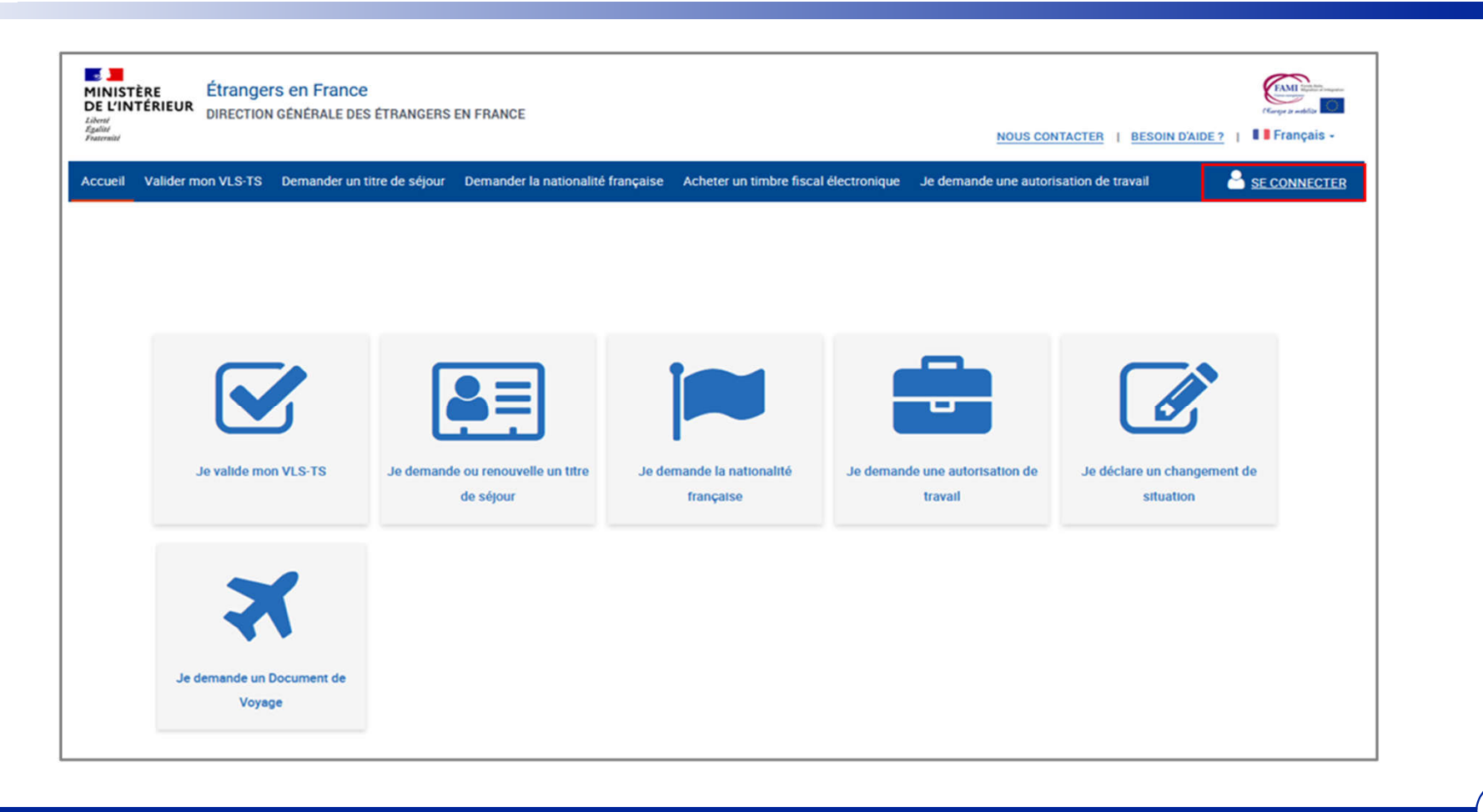

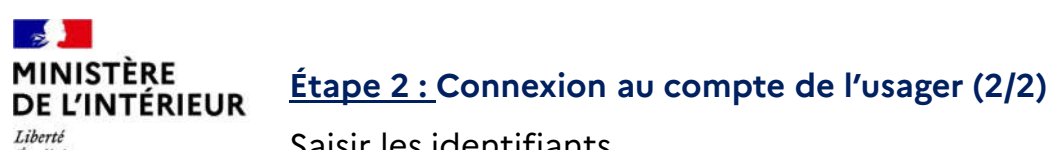

Liberté<br>Égalité<br>Fraternité

Saisir les identifiants

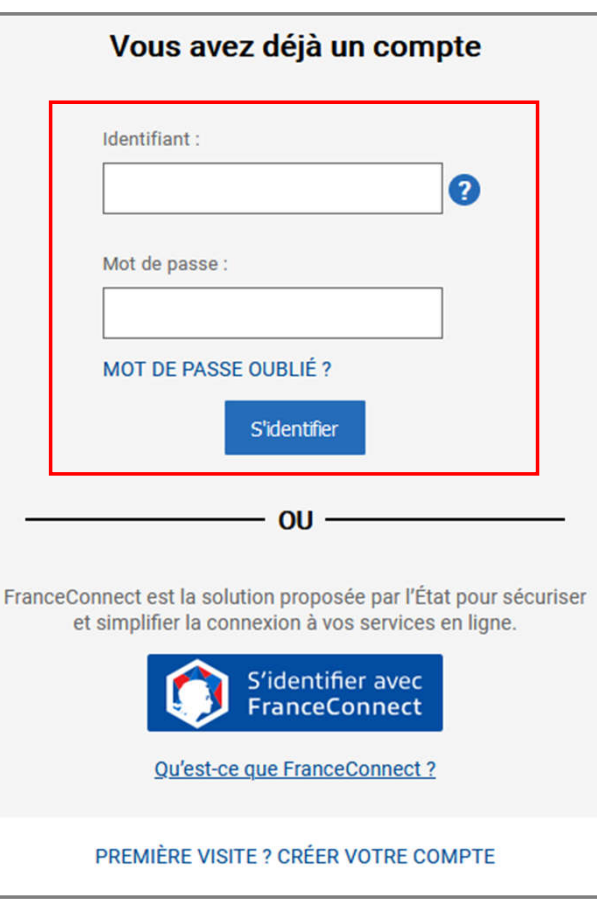

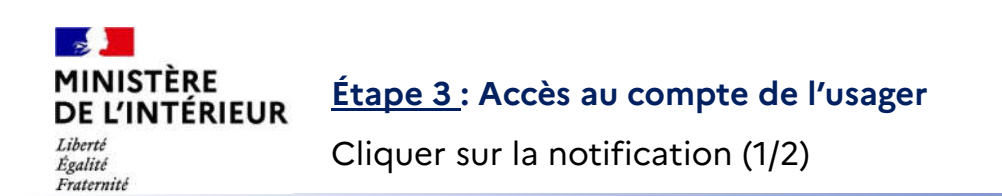

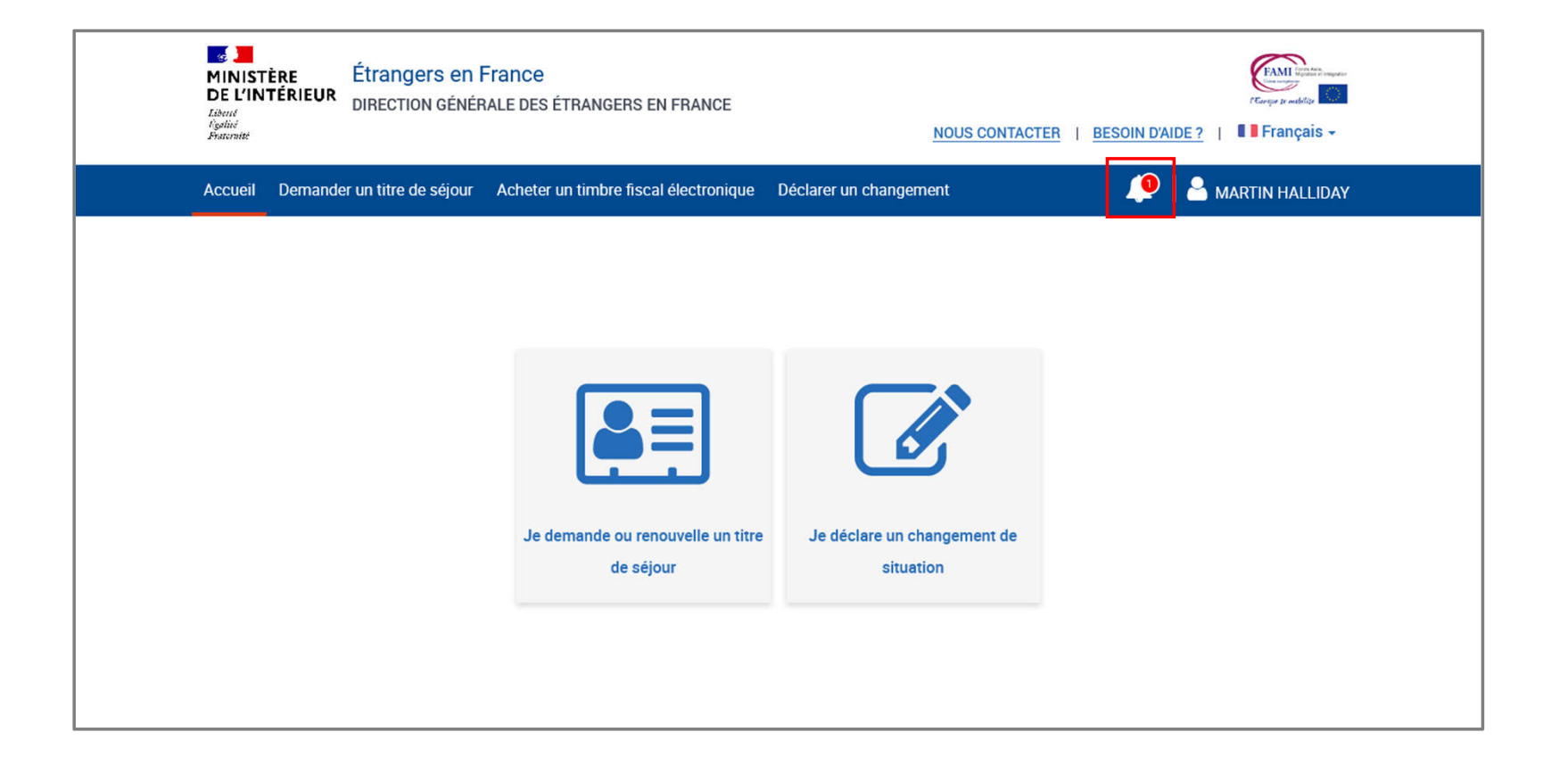

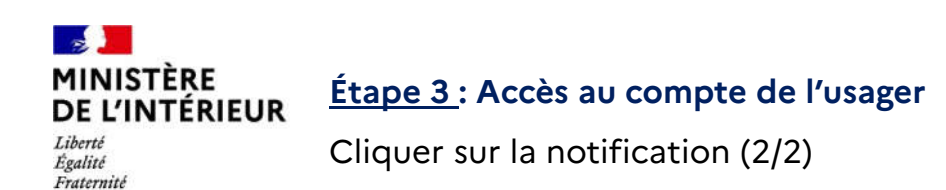

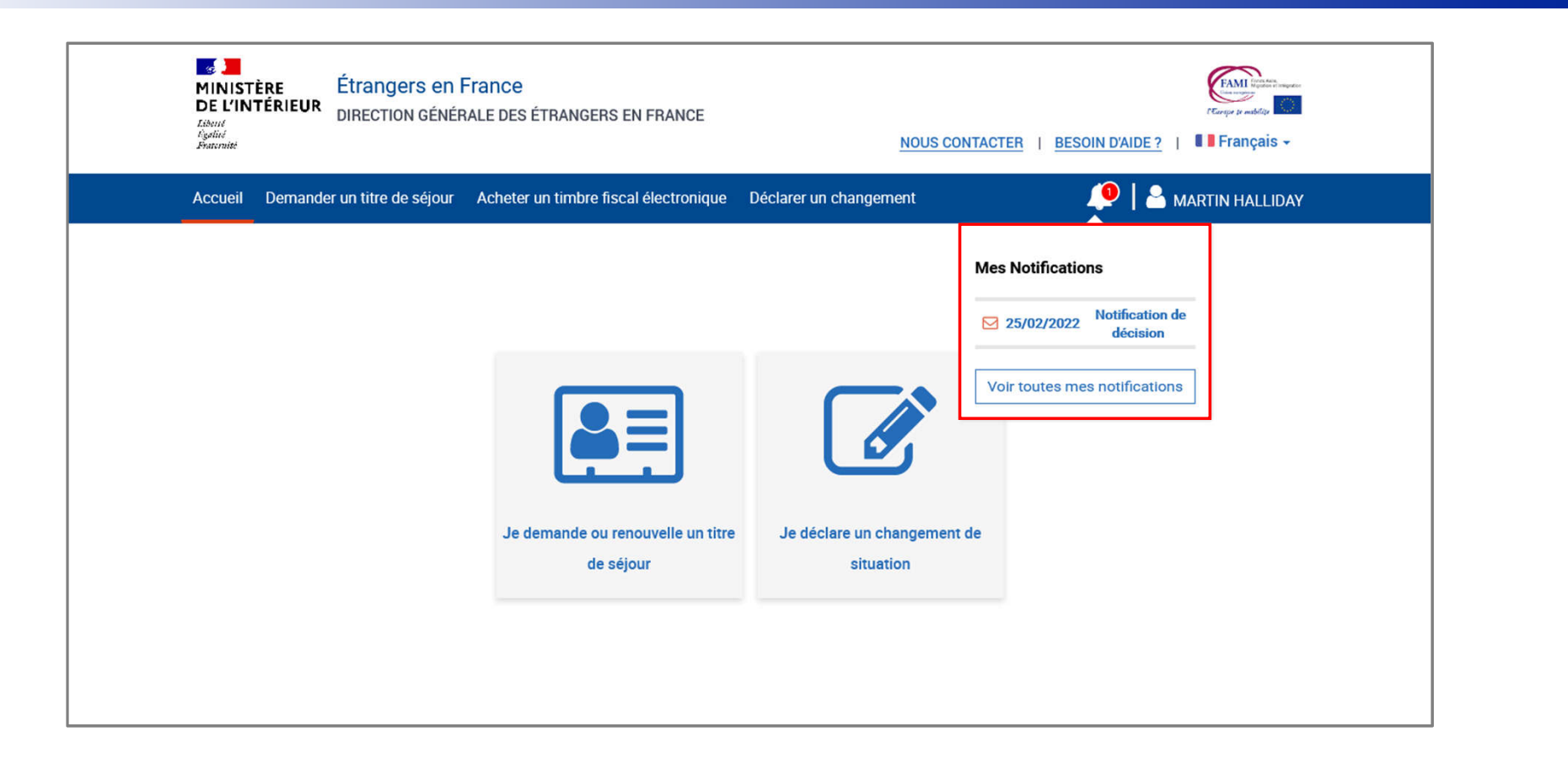

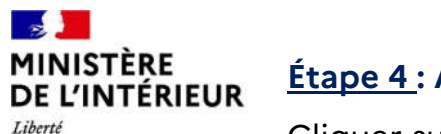

#### Accès aux notifications

Livene<br>Égalité<br>Fraternité

Cliquer sur la notification concernée

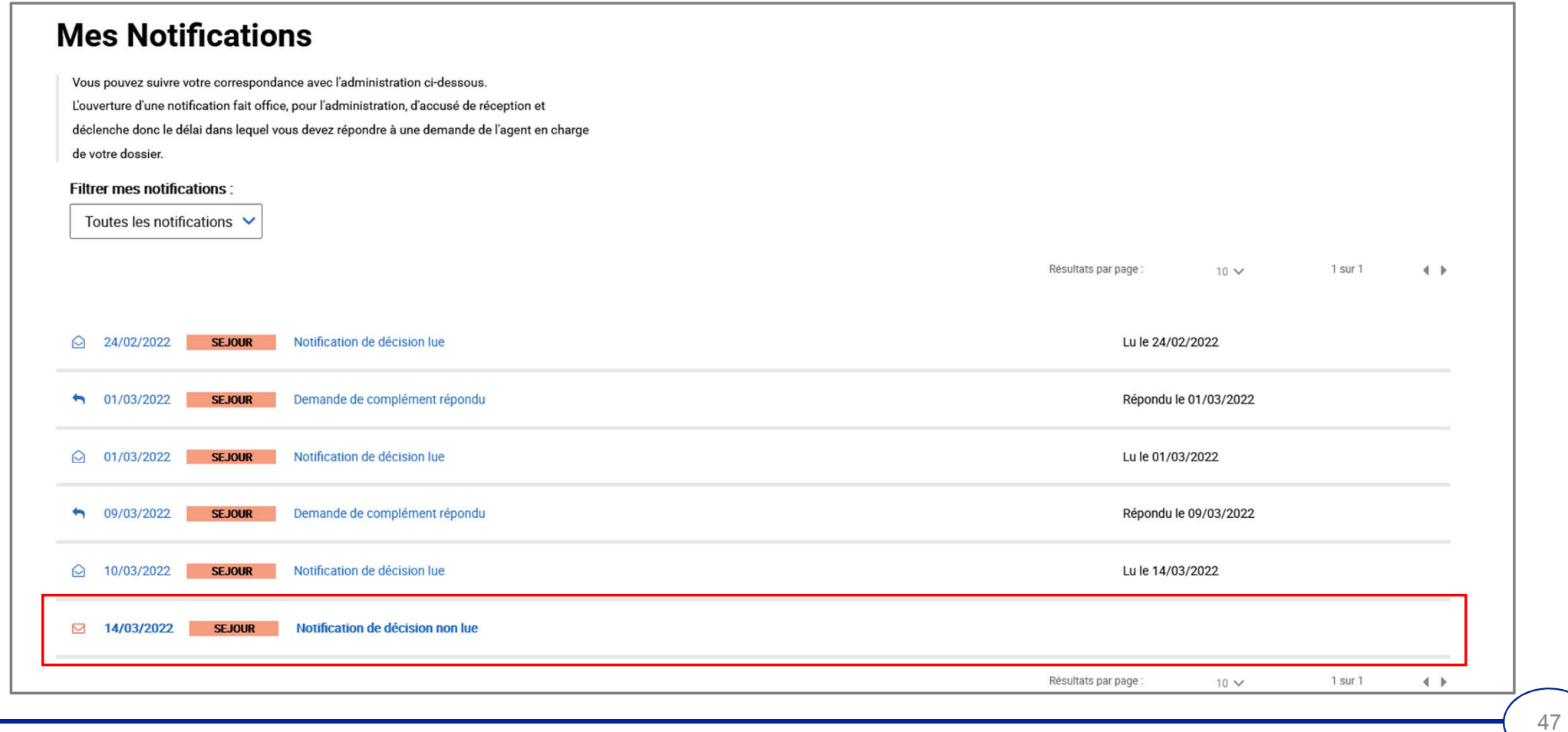

#### **Contract of the State MINISTÈRE DE L'INTÉRIEUR** Liberté

#### Égalité Fraternité

#### **Étape 4 : Accès à la notification**

Prendre connaissance de la notification concernée de décision

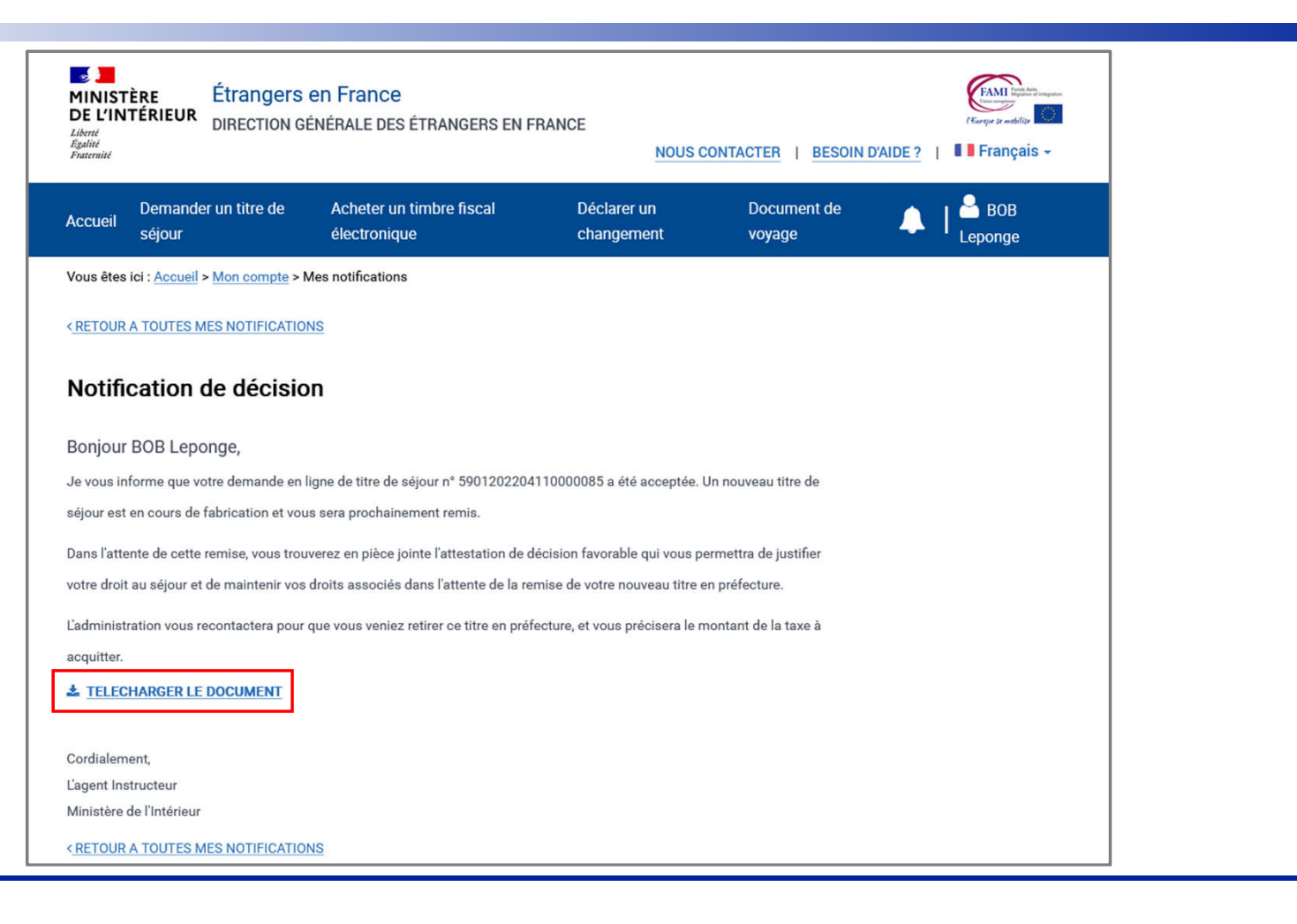

#### $\mathbb{R}$ **MINISTÈRE DE L'INTÉRIEUR** Liberté

Égalité Fraternité

#### **Étape 4 : Accès à la notification**

Attestation de décision favorable reçue par l'usager

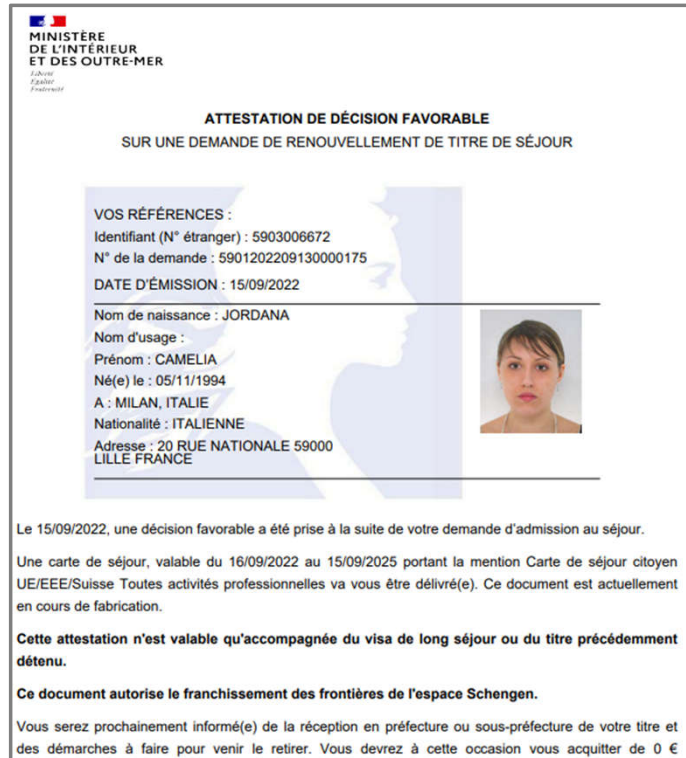

correspondant au montant des taxes que vous règlerez par timbre électronique acheté au préalable en ligne, dans un bureau de tabac ou sur les bornes installées dans certains services fiscaux.

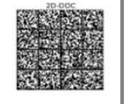

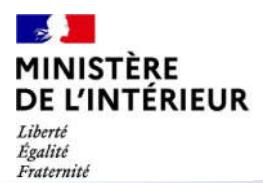

# **ANNEXES**

## $\mathbf{r}$ **MINISTÈRE<br>DE L'INTÉRIEUR**

### **ANNEXE 1 : LISTE DES PIECES JUSTIFICATIVES DEMANDEES (1/2)**

Liberté<br>Égalité<br>Fraternité

Liste téléchargeable sur la page de préambule de la téléprocédure

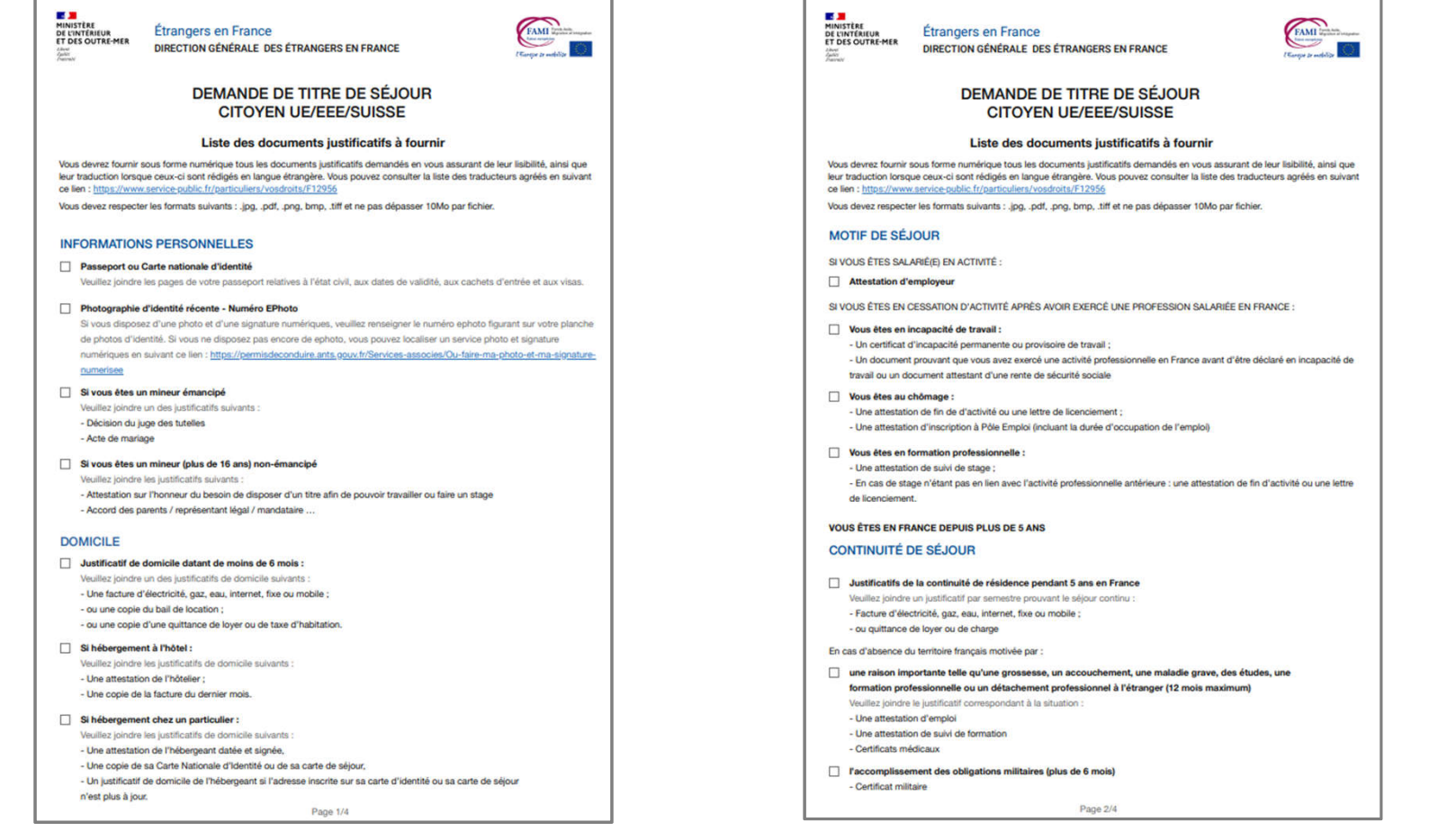

## $\mathbf{r}$ **MINISTÈRE<br>DE L'INTÉRIEUR**

### **ANNEXE 1 : LISTE DES PIECES JUSTIFICATIVES DEMANDEES (2/2)**

Liberté<br>Égalité<br>Fraternité

Liste téléchargeable sur la page de préambule de la téléprocédure

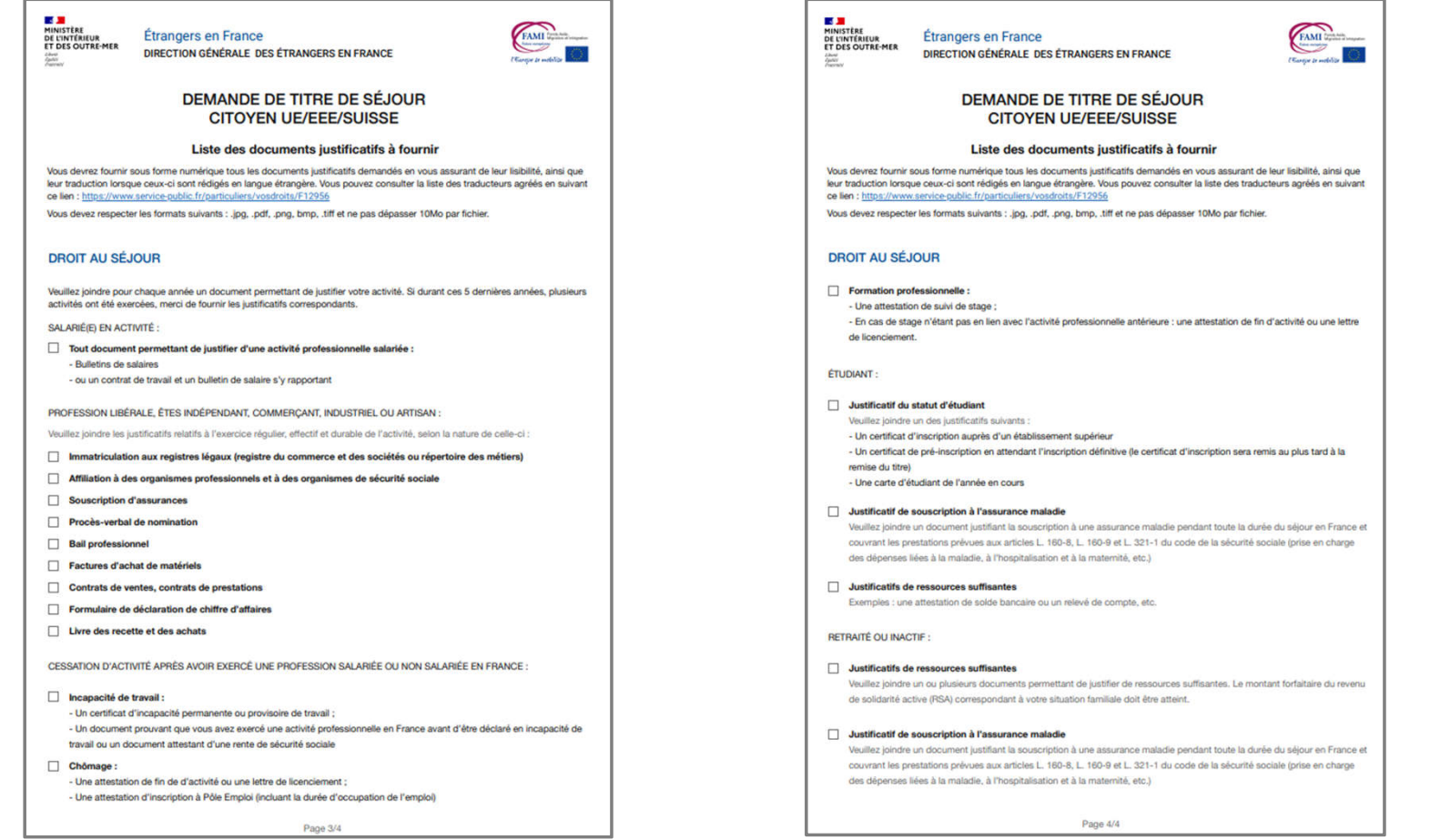

#### $\mathbf{r}$ **MINISTÈRE<br>DE L'INTÉRIEUR ANNEXE 2 : MODELE D'ATTESTATION EMPLOYEUR** Liberté<br>Égalité<br>Fraternité

Modèle téléchargeable sur la page de préambule de la téléprocédure

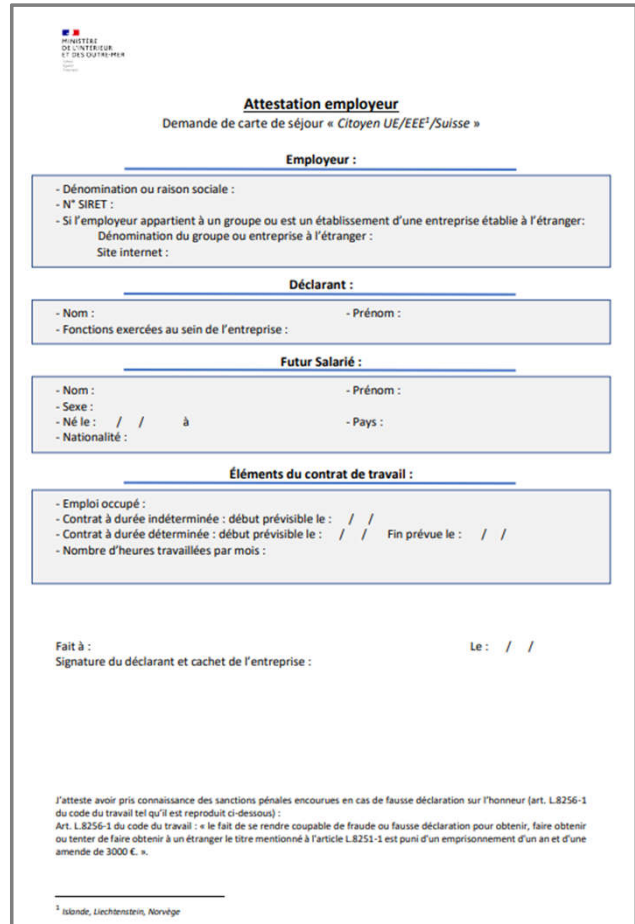

#### **ANNEXE 3 : MODELE D'ATTESTATION SUR L'HONNEUR**

**MINISTÈRE<br>DE L'INTÉRIEUR** Liberté<br>Égalité<br>Fraternité

 $\mathbf{r}$ 

Modèle d'attestation sur l'honneur pour les mineurs de 16 ans à 18 ans souhaitant exercer une activité professionnelle

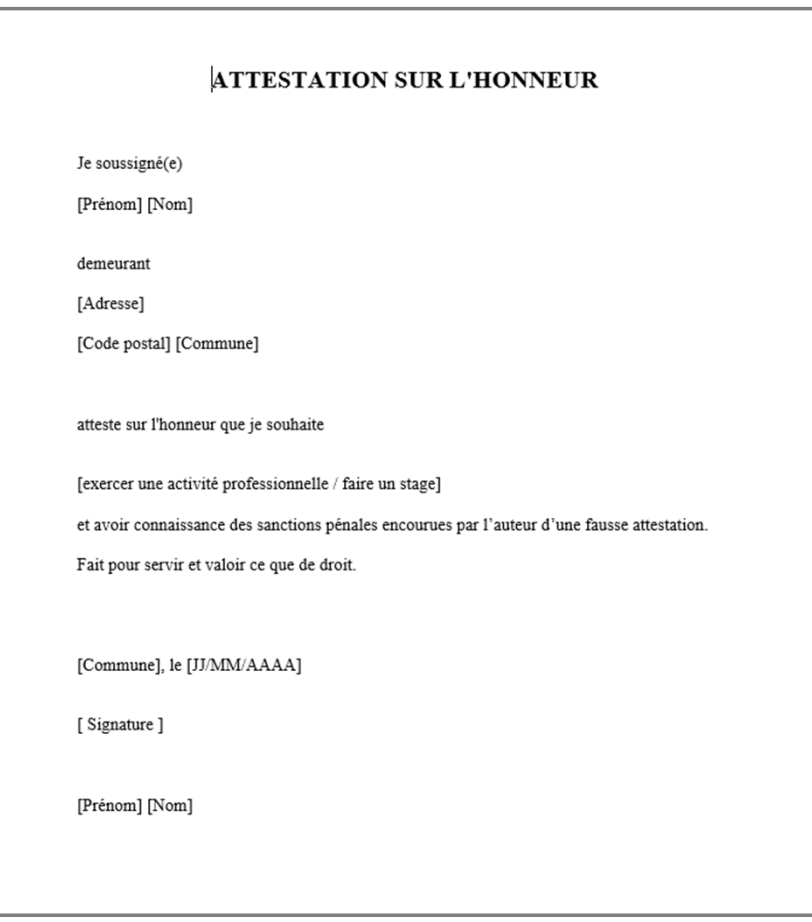

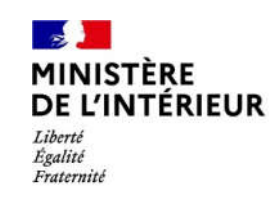